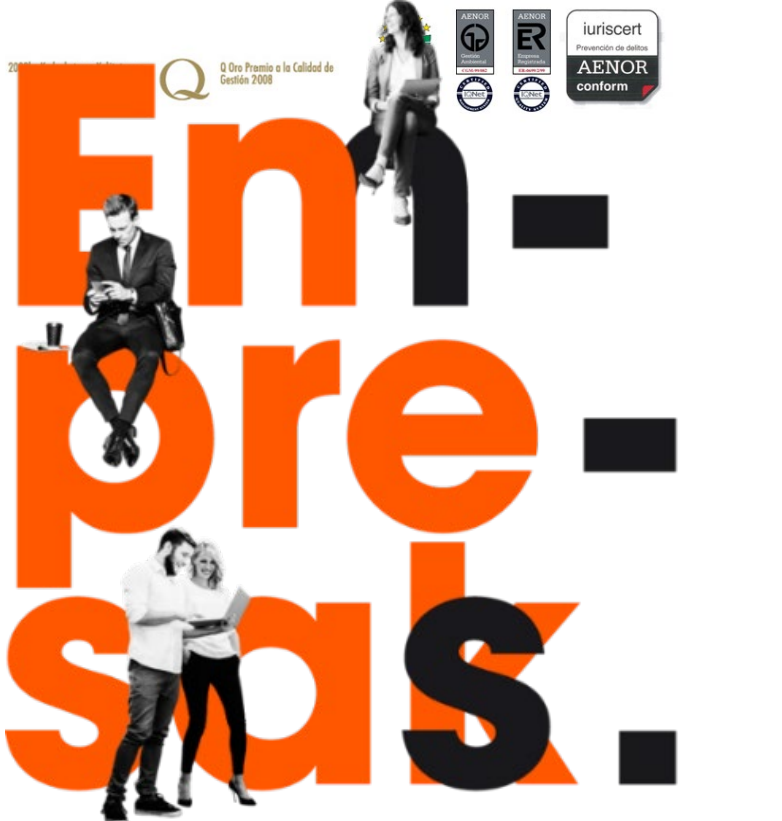

Cercanía para llegar lejos. Gercania para liegar lejos.<br>Gertutasuna, urrutira iristeko. eUSKƏİTEİ

**Em-pre-sas.** 

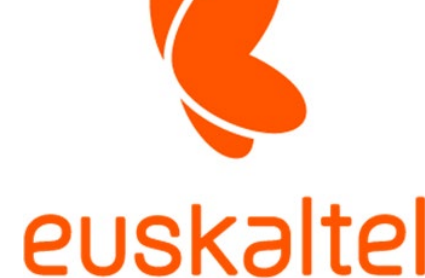

## OFICINA ONLINE

### Manual de Usuario Webmail V3

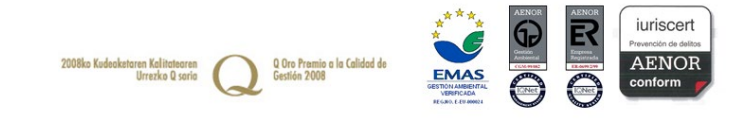

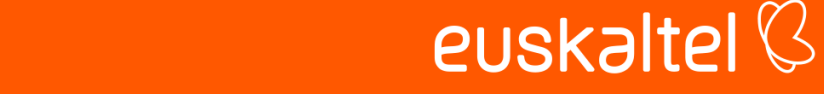

### Tabla de Contenido

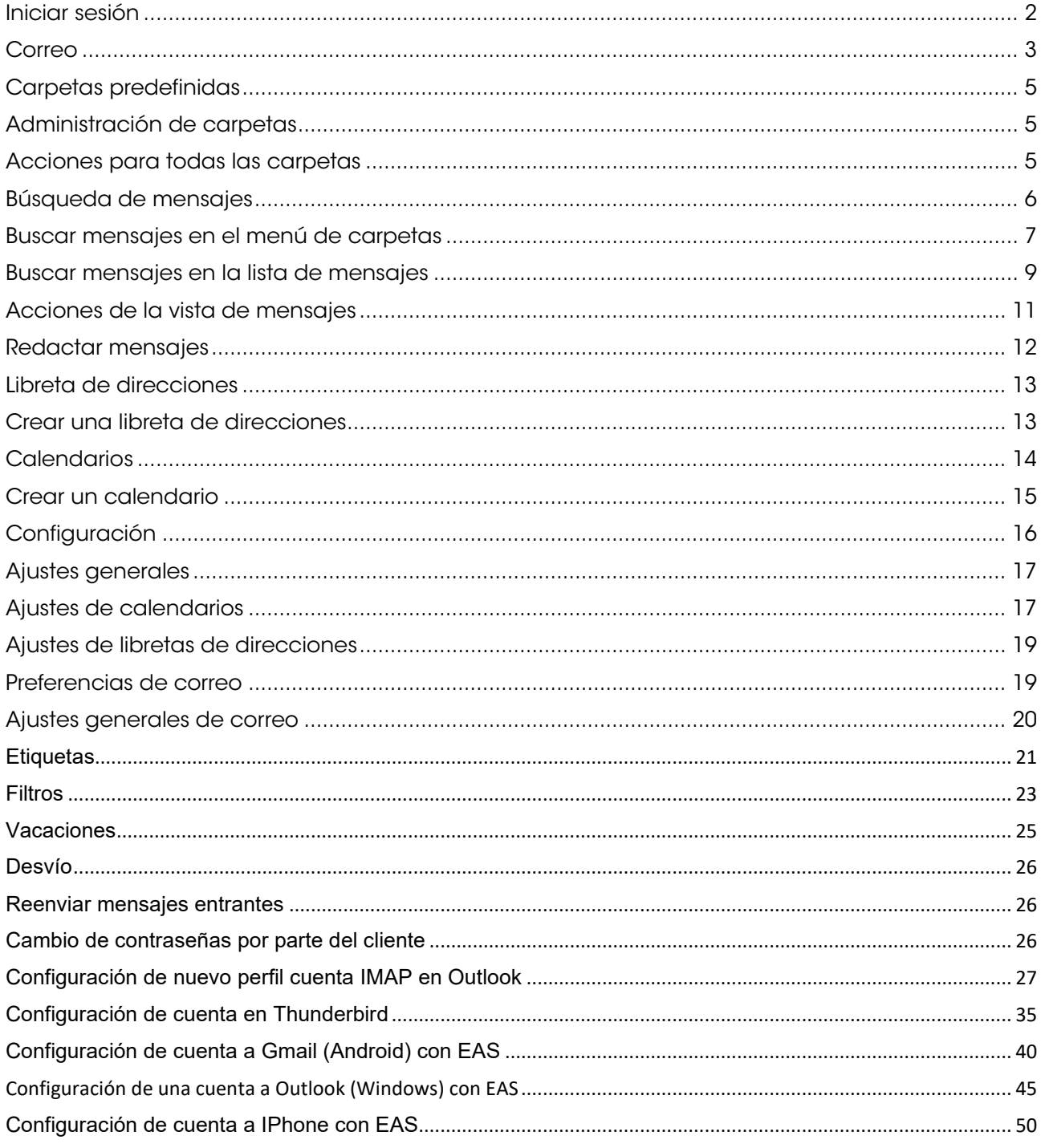

# Em-pre-sak.

### <span id="page-2-0"></span>Iniciar sesión

1. Introduzca [https://cloud.oficina.euskaltel.com](https://cloud.oficina.euskaltel.com/) en la barra de direcciones de su navegador para iniciar sesión en webmail.

Se abrirá el formulario de inicio de sesión de correo en webmail.

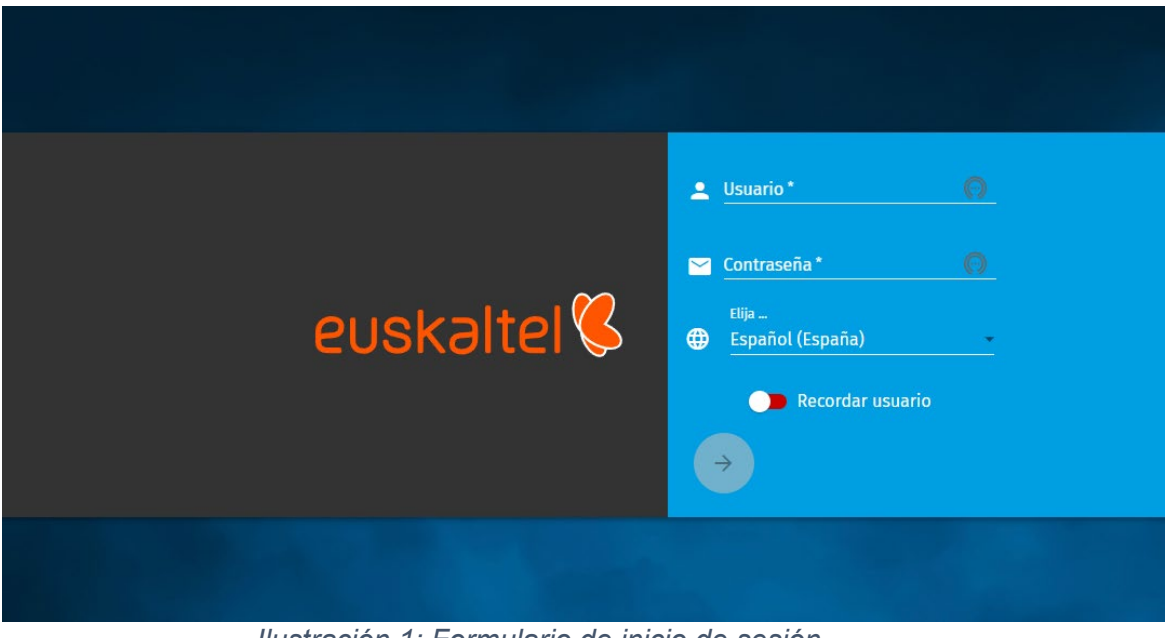

*Ilustración 1: Formulario de inicio de sesión*

- 2. Introduzca el nombre de usuario de su cuenta de email en el campo Nombre de usuario.
- 3. Introduzca la contraseña de su cuenta de correo en el campo Contraseña. El botón de la flecha de la parte inferior de la página se activa.
- 4. Modifique el idioma de conexión de ser necesario.
- 5. Opcional: Si desea que la página de Webmail recuerde su nombre de usuario, accione el interruptor Recordar usuario.
- 6. Haga clic en la flecha.

Ha iniciado sesión en Webmail.

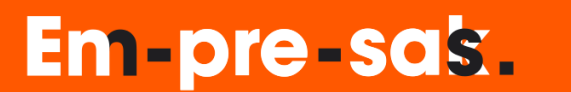

#### <span id="page-3-0"></span>Correo

En Correo puede leer los mensajes recibidos, redactar mensajes nuevos y administrar sus mensajes. También puede efectuar diversas acciones sobre los mensajes.

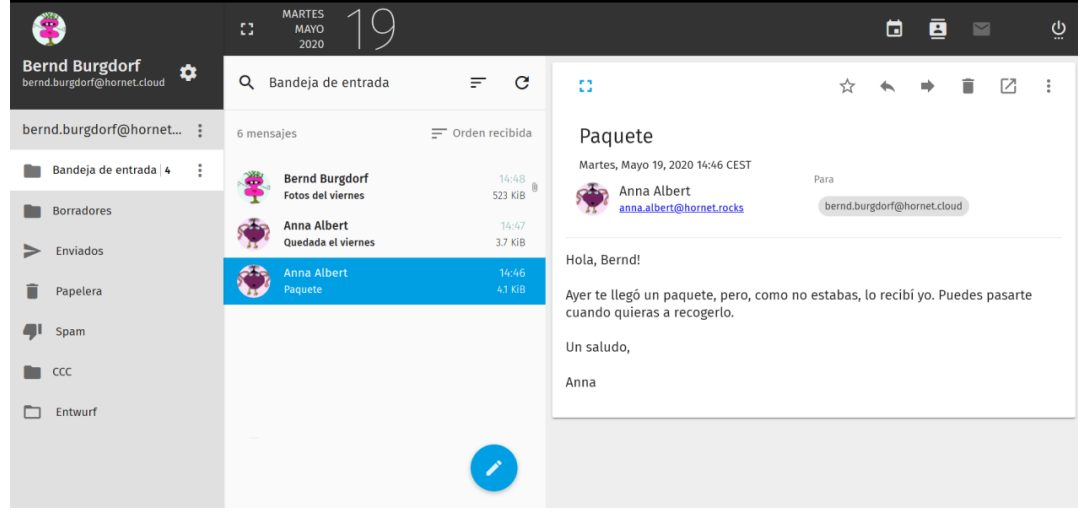

*Ilustración 2 Módulo Correo*

El módulo Correo se divide en tres secciones:

- A la izquierda se encuentra el menú de carpetas. En él se muestran todas las carpetas de mensajes. Además de carpetas predefinidas se muestran las carpetas creadas por usted. Aquí puede:
	- Consultar el espacio disponible
	- Administrar carpetas.
	- Buscar mensajes.
- En el centro se encuentra la lista de mensajes. En ella se enumeran todos los mensajes contenidos en la carpeta seleccionada. Aquí puede:
	- Buscar mensajes.
	- Redactar mensajes nuevos.
- Ejecutar diversas acciones sobre mensajes.
- A la derecha se encuentra la vista de mensajes. En ésta se muestra el mensaje seleccionado actualmente en la lista de mensajes. Aquí puede:
	- Leer mensajes.
	- Responder a mensajes, reenviar mensajes y efectuar diversas acciones relacionadas con mensajes.

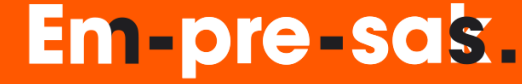

#### Espacio disponible

Para los buzones de correo de OFICINA ONLINE Webmail están disponibles las siguientes capacidades:

- 2 gigabytes
- 25 gigabytes

En el área Correo, por encima del menú de carpetas, se muestra el espacio ocupado en porcentaje.

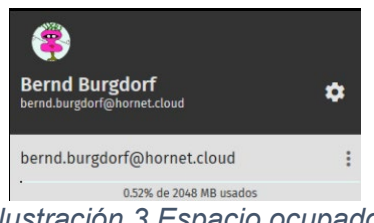

*Ilustración 3 Espacio ocupado*

Nota:

El contenido de la carpeta Papelera no cuenta al calcular el espacio ocupado.

Al alcanzarse un 95 por ciento de espacio ocupado, se le notificará por correo electrónico. Para liberar espacio, elimine los mensajes que ya no necesite.

Nota:

Si su buzón de correo tiene una capacidad de 1 gigabytes y necesita más espacio, puede pedir a su administrador que lo amplíe hasta los 25 gigabytes.

Al ocuparse el 100 por cien del espacio, se le notificará por correo electrónico. A partir de ese momento dejará de recibir mensajes en su buzón de correo. Para poder volver a recibir mensajes, elimine mensajes que ya no necesite.

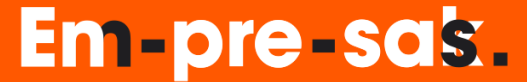

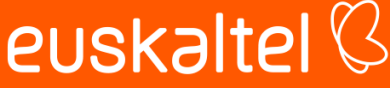

#### <span id="page-5-0"></span>Carpetas predefinidas

El menú de carpetas contiene por defecto las siguientes carpetas:

- Bandeja de entrada: Aquí se almacenan todos los mensajes recibidos.
- Borradores: Aquí se almacenan los borradores de mensajes.
- Enviados: Aquí se almacenan los mensajes enviados.
- Papelera: Aquí se almacenan los mensajes eliminados. Los mensajes de esta carpeta se eliminan definitivamente al cabo de 60 días. El contenido de esta carpeta no se incluye en el cómputo del espacio ocupado.
- Spam: Aquí se almacenan los mensajes clasificados como spam.

#### <span id="page-5-1"></span>Administración de carpetas

Para administrar sus carpetas dispone de diversas acciones que puede seleccionar de un menú desplegable situado en el menú de carpetas.

Existen dos tipos de acciones:

- Acciones que pueden aplicarse tanto a las carpetas predefinidas como a las carpetas creadas por el usuario
- Acciones que solo pueden aplicarse a las carpetas creadas por el usuario

#### <span id="page-5-2"></span>Acciones para todas las carpetas

Las siguientes acciones están disponibles para todas las carpetas. Puede seleccionar las acciones

en un menú desplegable haciendo clic en  $\ddot{i}$  junto a la carpeta deseada.

- Marcar carpeta como leída: Todos los mensajes de la carpeta se marcan como leídos.
- Crear subcarpeta: Se crea una nueva carpeta dentro de la carpeta seleccionada.
- Compactar: Los mensajes de la carpeta se comprimen para que ocupen menos espacio en la nube.
- Exportar: Los mensajes de la carpeta se ofrecen para su descarga en formato .eml dentro de un archivo .zip.
- Buscar: El formulario de la búsqueda avanzada de mensajes se abre sobre la lista de mensajes
- Compartir: Este punto de menú le permite conceder derechos sobre la carpeta seleccionada a otro usuario de Oficina Online Webmail.

euskaltel<sup>Q</sup>

### Em-pre-sas.

Acciones para carpetas propias

Existen acciones adicionales para carpetas creadas por el usuario. Puede seleccionar las acciones

en un menú desplegable haciendo clic en  $\ddot{i}$  junto a la carpeta deseada.

- Renombrar: Puede renombrar la carpeta.
- Mover a: Puede mover la carpeta al interior de otra carpeta a través de un menú.
- Eliminar: La carpeta se mueve a la Papelera junto con todos sus mensajes. Si la carpeta ya se encuentra en la Papelera, esta acción eliminará la carpeta de modo definitivo.
- Marcar como borrador: Todos los mensajes de la carpeta se desplazan a la carpeta Borradores y la carpeta se elimina. Esta opción no está disponible para subcarpetas.
- Marcar como enviado: Todos los mensajes de la carpeta se desplazan a la carpeta Enviados y la carpeta se elimina. Esta opción no está disponible para subcarpetas.
- Marcar como papelera: Todos los mensajes de la carpeta se desplazan a la Papelera y la carpeta se elimina. Esta opción no está disponible para subcarpetas.
- Marcar como Spam: Todos los mensajes de la carpeta se desplazan a la carpeta Spam y la carpeta se elimina. Esta opción no está disponible para subcarpetas.

#### <span id="page-6-0"></span>Búsqueda de mensajes

Oficina Online Webmail le ofrece dos interfaces gráficas distintas para buscar mensajes en las carpetas.

- Búsqueda mediante el menú de carpetas.
- Búsqueda mediante el campo de búsqueda sobre la lista de mensajes

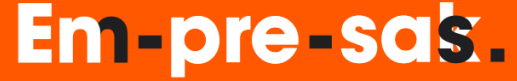

euskaltel $\mathbb G$ 

#### <span id="page-7-0"></span>Buscar mensajes en el menú de carpetas

La búsqueda de mensajes desde el menú de carpetas le ofrece opciones de búsqueda avanzadas.

1. Vaya a Correo.

El módulo Correo se abre. Al lado izquierdo se muestra el menú de carpetas.

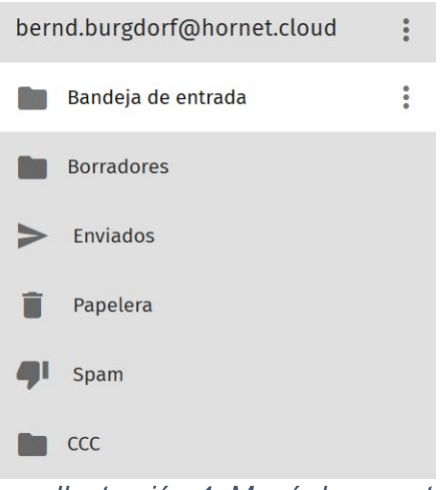

*Ilustración 4: Menú de carpetas*

2. Haga clic sobre  $\ddot{i}$  junto a la cuenta o carpeta deseada.

Nota:

La interfaz de usuario y las opciones de búsqueda son idénticas para cuentas y carpetas: tan solo se diferencia el ámbito de búsqueda por defecto (cuenta o carpeta).

3. En el menú desplegable, seleccione Buscar.

Aparece una barra de búsqueda con opciones avanzadas sobre la lista de mensajes.

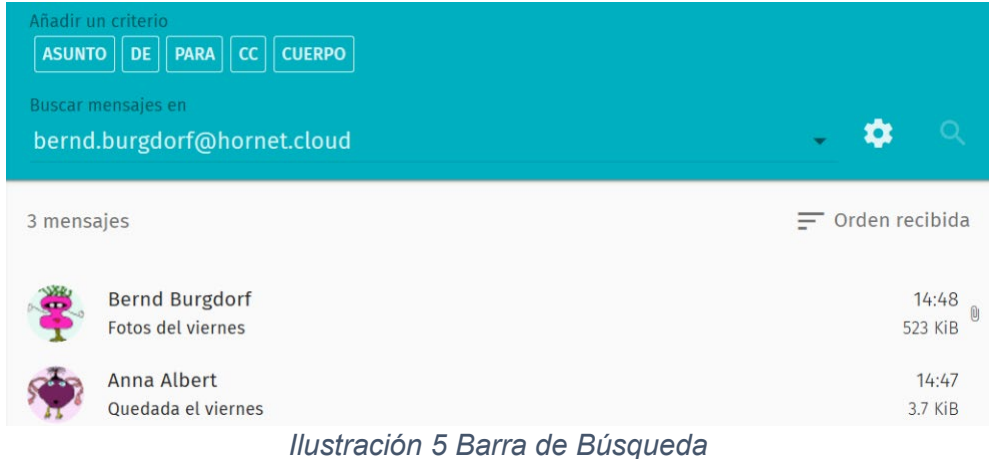

4. En Añadir un criterio, seleccione un criterio de búsqueda.

euskaltel<sup>Q</sup>

### **Em-pre-sas.**

Nota:

Los criterios se refieren a campos de los mensajes.

- ASUNTO: Permite buscar en asuntos.
- DE: Permite buscar por remitentes.
- PARA: Permite buscar por destinatarios.
- CC: Permite buscar por destinatarios de copias.
- CUERPO: Permite buscar en el contenido de los mensajes.

Los términos de búsqueda se definen para un solo criterio a la vez.

Se muestra una barra de búsqueda bajo los criterios.

5. Introduzca un término de búsqueda para el criterio seleccionado y confirme sus datos con la tecla Intro.

La combinación de criterio y término de búsqueda se añade a la barra de búsqueda.

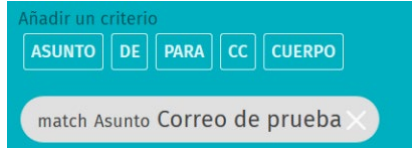

*Ilustración 6 Término de búsqueda en la barra*

- 6. Para añadir más criterios de búsqueda, repita los pasos anteriores.
- 7. Seleccione el ámbito de su búsqueda en Buscar mensajes en. Puede buscar en toda su cuenta de correo o solo en una carpeta.
- 8. Opcional: Haga clic en **Opera acceder a opciones de búsqueda avanzadas. Dispone de** las siguientes opciones:
	- Buscar subcarpetas: No solo se busca en la carpeta seleccionada, sino también en sus subcarpetas.
	- Cumplen todas las reglas siguientes: Los términos de búsqueda se unen con un Y lógico. Solo se encuentran mensajes que contengan todos los términos de búsqueda.
	- Cumplen cualquiera de las reglas siguientes: Los términos de búsqueda se unen con un O lógico. Se encuentran todos los mensajes que contengan al menos uno de los términos de búsqueda.
- 9. Haga clic en **Q**.

Se buscan los términos de búsqueda en los mensajes de la cuenta de correo o carpeta seleccionada. Los resultados de la búsqueda se muestran en la lista de mensajes bajo los ajustes de la búsqueda.

### **Em-pre-sak.**

## euskaltel $\mathbb G$

### <span id="page-9-0"></span>Buscar mensajes en la lista de mensajes

La barra de búsqueda sobre la lista de mensajes le ofrece opciones de búsqueda sencillas.

1. Vaya a Correo.

El módulo Correo se abre. Al lado izquierdo se muestra el menú de carpetas.

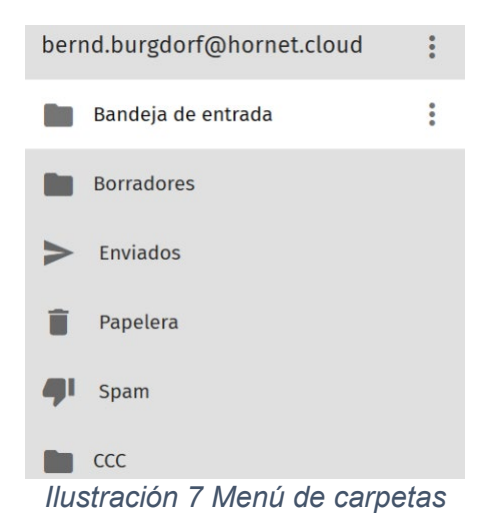

2. Seleccione su cuenta o carpeta.

Nota:

La cuenta o carpeta es el ámbito de búsqueda.

A la derecha del menú de carpetas se muestran los mensajes de la cuenta o carpeta seleccionada. Por encima de la lista de mensajes se encuentra una barra de búsqueda con un menú desplegable.

En el menú desplegable, haga clic sobre la flecha y seleccione el criterio por el cual desee buscar los mensajes.

Nota:

 $\leftarrow$ 

**Em-pre-sak.** 

Los criterios se refieren a campos de los mensajes.

- Asunto: Permite buscar en asuntos.
- Remitente: Permite buscar por remitentes.
- Asunto o remitente: Permite buscar en asuntos y por remitentes.
- Para o CC: Permite buscar por destinatarios directos y de copias.
- $e^{\text{Buscar}}$  : Permite buscar en el contenido de los mensajes.<br>|

Figura 8: Barra de búsqueda con menú desplegable

4. Introduzca el término de búsqueda en la barra de búsqueda y confirme sus datos con la tecla Intro.

Se busca el término de búsqueda en los mensajes de la cuenta o carpeta seleccionada. Los resultados de la búsqueda se muestran en la lista de mensajes bajo la barra de búsqueda.

#### Acciones para mensajes

Es posible efectuar diversas acciones sobre mensajes en dos puntos de OFICINA ONLINE Webmail:

- En la lista de mensajes.
- En la vista de mensajes.

#### Acciones de la lista de mensajes

En la lista de mensajes puede efectuar diversas acciones sobre sus mensajes. Seleccione para ello el mensaje deseado colocando el puntero del ratón sobre el avatar de la izquierda. Se mostrará una casilla con la que podrá seleccionar el mensaje haciendo clic en ella. También puede seleccionar varios mensajes al mismo tiempo.

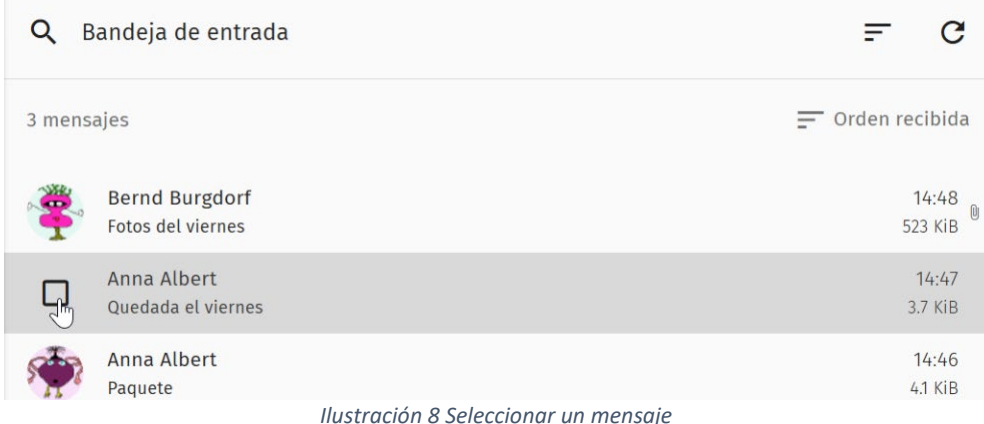

Una barra de menús con diversas acciones aparece encima de la lista de mensajes.

Aquí puede:

- Seleccionar todos los mensajes: Haga clic en ...
- Mover los mensajes seleccionados a la Papelera: Haga clic en  $\Box$
- Mover los mensajes seleccionados a la carpeta Spam: Haga clic en **QU**
- Realizar más acciones sobre los mensajes seleccionados: Haga clic en **x** y seleccione la acción deseada en el menú desplegable.
	- Etiqueta: Al mensaje se le añade un marcador.
	- Marcar como no leído: El mensaje se marca como no leído.

### **Em-pre-sak.**

- Marcar como leído: El mensaje se marca como leído.
- Guardar como...: El mensaje se descarga en formato .zip.
- Copiar a: El mensaje se copia en la carpeta seleccionada.
- Mover a: El mensaje se mueve a la carpeta seleccionada.

#### <span id="page-11-0"></span>Acciones de la vista de mensajes

En cuanto selecciona un mensaje de una carpeta del módulo Correo, su contenido se muestra en la vista de mensajes situada a la derecha. En la parte superior de la vista de mensajes dispone de una barra de iconos con diversas acciones.

Aquí puede:

- Añadir un marcador a un mensaje: Haga clic en  $\hat{\times}$ . Al mensaje se le añade un marcador. El marcador identifica el mensaje como importante y hace más sencillo encontrarlo.
- Responder al remitente del mensaje: Haga clic en el botón. Se abre una ventana para responder al mensaje.
- Reenviar el mensaje: Haga clic en <sup>•</sup>. Se abre una ventana para editar el mensaje. Allí puede añadir destinatarios y editar el mensaje antes de reenviarlo.
- Eliminar el mensaje de la carpeta: Haga clic en . El mensaje se retira de la carpeta actual y se mueve a la carpeta Papelera.
- Abrir el mensaje en una ventana nueva: Haga clic en  $\boxtimes$ . El mensaje se abre en una ventana nueva.
- Seleccionar acciones avanzadas: Haga clic en  $\ddot{i}$ . Se abre un menú desplegable con acciones adicionales:
	- o Añadir una etiqueta: Bajo el encabezado del mensaje aparece un campo de introducción de datos. Aquí puede asignar al mensaje etiquetas que facilitan la localización del mensaje mediante la búsqueda de mensajes. En Preferencias es posible administrar las etiquetas y asignarles etiquetas IMAP.
	- o Guardar como...: El mensaje se descarga en formato .zip junto con sus archivos adjuntos.
	- o Descargar todos los archivos adjuntos: Todos los archivos adjuntos se descargan en formato .zip.
	- o Ver formato original del mensaje: El código fuente del mensaje se muestra en formato de
	- $\circ$  texto simple. Puede volver a la vista anterior haciendo clic en el símbolo  $\rightarrow$  en la esquina superior derecha.

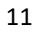

euskaltel $\mathbb G$ 

### Em-pre-sas.

- Convertir como evento: Se abre una ventana para la creación de eventos. El título del mensaje se emplea como título del nuevo evento. El texto del mensaje se emplea como descripción del nuevo evento.
- Convertir como tarea: Se abre una ventana para la creación de tareas. El título del mensaje se emplea como título de la nueva tarea. El texto del mensaje se emplea como descripción de la nueva tarea.

### <span id="page-12-0"></span>Redactar mensajes

.

En Correo puede escribir mensajes nuevos.

- 1. En la barra de iconos superior, haga clic en  $\Box$
- 2. El módulo Correo se abre

En la parte inferior de la página, haga clic en

- 3. Introduzca el nombre del destinatario en el campo Para. Nota: Dispone de opciones adicionales para introducir destinatarios.
- 4. Introduzca el asunto del mensaje en el campo Asunto.

Importante:

El campo Asunto es obligatorio. OFICINA ONLINE.Webmail no permite enviar mensajes sin asunto.

 $E$ l botón  $\triangleright$  se habilita.

- 5. Redacte su mensaje y dele el formato que desee.
- 6. Opcional: Asigne al mensaje una prioridad o solicite un acuse de recibo.

7. Encima del mensaje, haga clic en  $\blacktriangleright$  para enviarlo. Nota: Otra opción es guardar el mensaje como borrador para continuar editándolo más tarde. Para ello, haga clic en **D** encima del mensaje.

8. Ha redactado y enviado un mensaje nuevo.

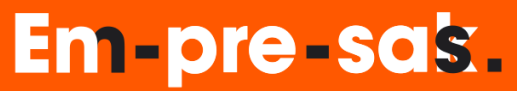

### <span id="page-13-0"></span>Libreta de direcciones

En Libreta de direcciones puede crear y administrar sus propias libretas de direcciones, así como mantener sus datos de contactos. También puede suscribirse a libretas de direcciones compartidas y buscar contactos en una libreta de direcciones global.

Puede renombrar sus propias libretas de direcciones, exportarlas, compartirlas con otros usuarios y obtener enlaces a las mismas para usuarios autenticados. También puede importar datos de contactos individuales o libretas de direcciones completas.

En sus libretas de direcciones puede crear, exportar y eliminar tanto datos de contactos individuales como listas de distribución.

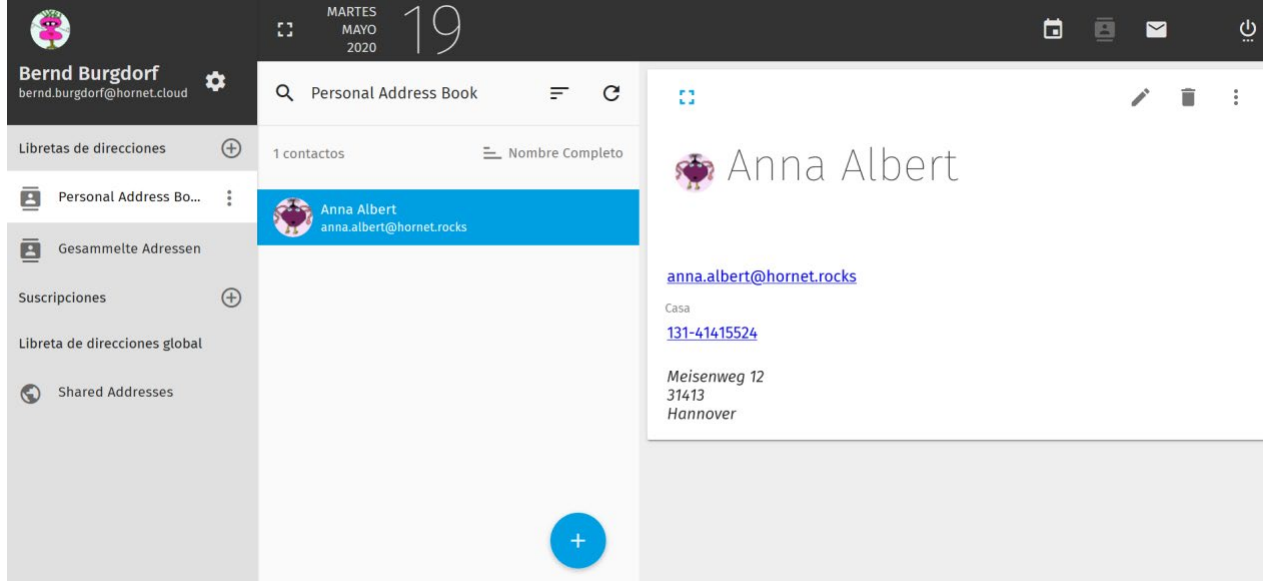

*Ilustración 9 Módulo Libreta de direcciones*

#### <span id="page-13-1"></span>Crear una libreta de direcciones

Por defecto, en OFICINA ONLINE Webmail se proporciona una libreta de direcciones predefinida a cada usuario. Los datos de esta libreta de direcciones se sincronizan de modo continuo con Exchange ActiveSync. Sin embargo, las libretas de direcciones recién creadas no se sincronizan automáticamente. Cree una nueva libreta de direcciones y configure su sincronización con Exchange ActiveSync.

- En la barra de iconos superior, haga clic en ... El módulo Libreta de direcciones se abre.
- Al lado izquierdo de la página, haga clic en el icono  $\bigoplus$  situado junto a Libretas de direcciones.

euskaltel<sup>Q</sup>

## **Em-pre-sak.**

Se despliega un formulario para la creación de nuevas libretas de direcciones.

- Introduzca un nombre para su nueva libreta de direcciones en Nombre de la libreta de direcciones.
- Haga clic en OK.

La nueva libreta de direcciones se crea y se muestra al lado izquierdo de la página.

- Haga clic sobre el nombre de su nueva libreta de direcciones.
- Junto al nombre de su libreta de direcciones aparece un icono de opciones avanzadas.
- Haga clic en el icono  $\ddot{\ddot{\cdot}}$  iunto al nombre de su nueva libreta de direcciones. Se despliega un menú desplegable.
- Haga clic en Modificar.

Se abre una ventana de selección con opciones avanzadas.

- Marque la casilla Sincroniza (Microsoft Enterprise ActiveSync).
- Haga clic en Guardar.

Ha creado una nueva libreta de direcciones. Los datos de la libreta de direcciones se sincronizan de modo continuo con Exchange ActiveSync.

#### <span id="page-14-0"></span>**Calendarios**

En Calendario puede crear sus propios calendarios, así como suscribirse a calendarios compartidos y calendarios web. A la derecha puede visualizar e imprimir los calendarios, tareas y eventos en diversas vistas.

Puede renombrar sus propios calendarios, exportarlos, compartirlos con otros usuarios y obtener enlaces a los mismos para usuarios autenticados. También puede importar calendarios. Además, puede configurar la visualización de recordatorios y tareas, así como las notificaciones sobre cambios en sus calendarios. También puede determinar qué calendarios desea ver. En sus calendarios puede crear, editar y eliminar tanto tareas como eventos.

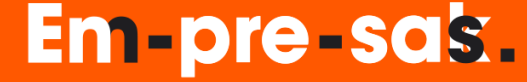

| 8                                                    |                       | $\Omega$          | <b>MARTES</b><br>╱<br><b>MAYO</b><br>2020    |   |          |           |       |           |                    |              |                | 崮                        | ē<br>$\blacktriangleright$              |              | $\ddot{\bar{\bm{\omega}}}$ |
|------------------------------------------------------|-----------------------|-------------------|----------------------------------------------|---|----------|-----------|-------|-----------|--------------------|--------------|----------------|--------------------------|-----------------------------------------|--------------|----------------------------|
| <b>Bernd Burgdorf</b><br>bernd.burgdorf@hornet.cloud | ✿                     | $\alpha$          |                                              | Ξ | $\equiv$ | C         | 53    | $\hat{~}$ | 卣<br>$\rightarrow$ | Semana 21    | HOY            | Ξ                        | Ш<br>m                                  | Ш            | ē                          |
| Calendarios                                          | $\bigoplus$           | <b>EVENTOS</b>    | TAREAS                                       |   |          |           |       | Domingo   | Lunes<br>18        | Martes<br>19 | Miércoles<br>2 | Jueves<br>2 <sup>1</sup> | <b>Viernes</b><br>22                    | Sábado<br>23 | $\wedge$                   |
| Agenda personnel                                     | $\ddot{\ddot{\cdot}}$ | Próximos 7 días   |                                              |   |          | $E$ Desde | v     | May 2020  |                    |              |                |                          |                                         |              | $\forall$<br>$\frac{1}{2}$ |
| <b>Suscripciones</b>                                 | $\bigoplus$           | <b>Mayo 2020</b>  |                                              |   |          |           | 16:00 |           |                    |              |                |                          |                                         |              | $\land$                    |
| Calendario Web                                       | $\bigoplus$           | m Vie<br>$22$ May | <b>Reunión del viernes</b><br><b>Q</b> 17:45 |   |          | $\omega$  | 17:00 |           |                    |              |                |                          |                                         |              |                            |
|                                                      |                       |                   |                                              |   |          |           | 18:00 |           |                    |              |                |                          | Reunión del<br>$\varnothing$<br>viernes |              |                            |
|                                                      |                       |                   |                                              |   |          |           | 19:00 |           |                    |              |                |                          |                                         |              |                            |
|                                                      |                       |                   |                                              |   |          |           | 20:00 |           |                    |              |                |                          |                                         |              |                            |
|                                                      |                       |                   |                                              |   |          |           | 21:00 |           |                    |              |                |                          |                                         |              |                            |
|                                                      |                       |                   |                                              |   | $^{+}$   |           | 22:00 |           |                    |              |                |                          |                                         |              |                            |
| Q Filtro                                             | ≡                     |                   |                                              |   |          |           | 23:00 |           |                    |              |                |                          |                                         |              | $\checkmark$               |

*Ilustración 10 Módulo de Calendarios*

### <span id="page-15-0"></span>Crear un calendario

Por defecto, en OFICINA ONLINE Webmail se proporciona un calendario personal predefinido a cada usuario de OFICINA ONLINE Webmail. Los datos de este calendario se sincronizan de modo continuo con Exchange ActiveSync. Sin embargo, los calendarios recién creados no se sincronizan automáticamente. Cree un nuevo calendario y configure su sincronización con Exchange ActiveSync.

- 1. En la barra de iconos superior, haga clic en **.** El módulo Calendario se abre.
- <sup>2.</sup> Al lado izquierdo de la página, haga clic en el icono  $\bigoplus$  situado junto a Calendarios. Se

despliega un formulario para la creación de nuevos calendarios.

- 3. Introduzca un nombre para su nuevo calendario en Nombre del calendario.
- 4. Haga clic en OK.

El nuevo calendario se crea y se muestra al lado izquierdo de la página. 5. Haga clic sobre el nombre de su nuevo calendario.

Junto al nombre de su nuevo calendario aparece un icono de opciones avanzadas.

- 6. Haga clic en el icono  $\ddot{i}$  junto al nombre de su nuevo calendario. Se despliega un menú desplegable.
- 7. Haga clic en Propiedades.
- 8. Marque la casilla Sincroniza (Microsoft Enterprise ActiveSync).
- 9. Haga clic en Guardar.

euskaltel $\mathbb G$ 

## **Em-pre-sak.**

Ha creado un nuevo calendario. Los datos del calendario se sincronizan de modo continuo mediante Exchange ActiveSync.

### <span id="page-16-0"></span>**Configuración**

Puede acceder a las preferencias de OFICINA ONLINE.Webmail desde cada módulo haciendo clic en . Las preferencias se dividen por módulos accesibles a través de un menú situado al lado derecho del módulo Preferencias:

- General
- Calendario
- Libreta de direcciones
- Correo

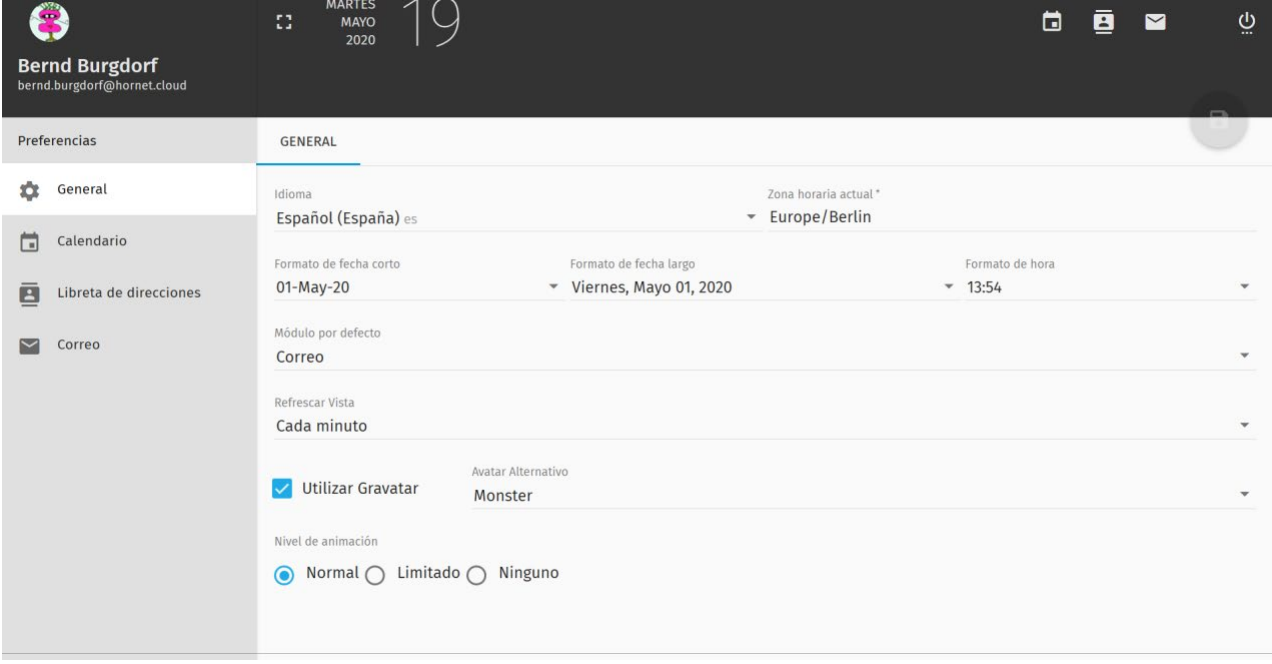

*Ilustración 11 Módulo Configuración WebMail*

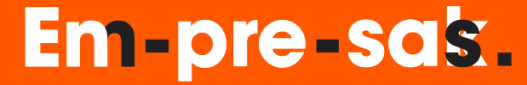

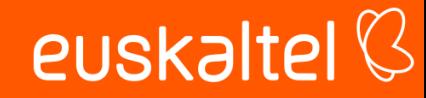

### <span id="page-17-0"></span>Ajustes generales

En Preferencias > General dispone de los siguientes ajustes relativos a la visualización de OFICINA ONLINE Webmail:

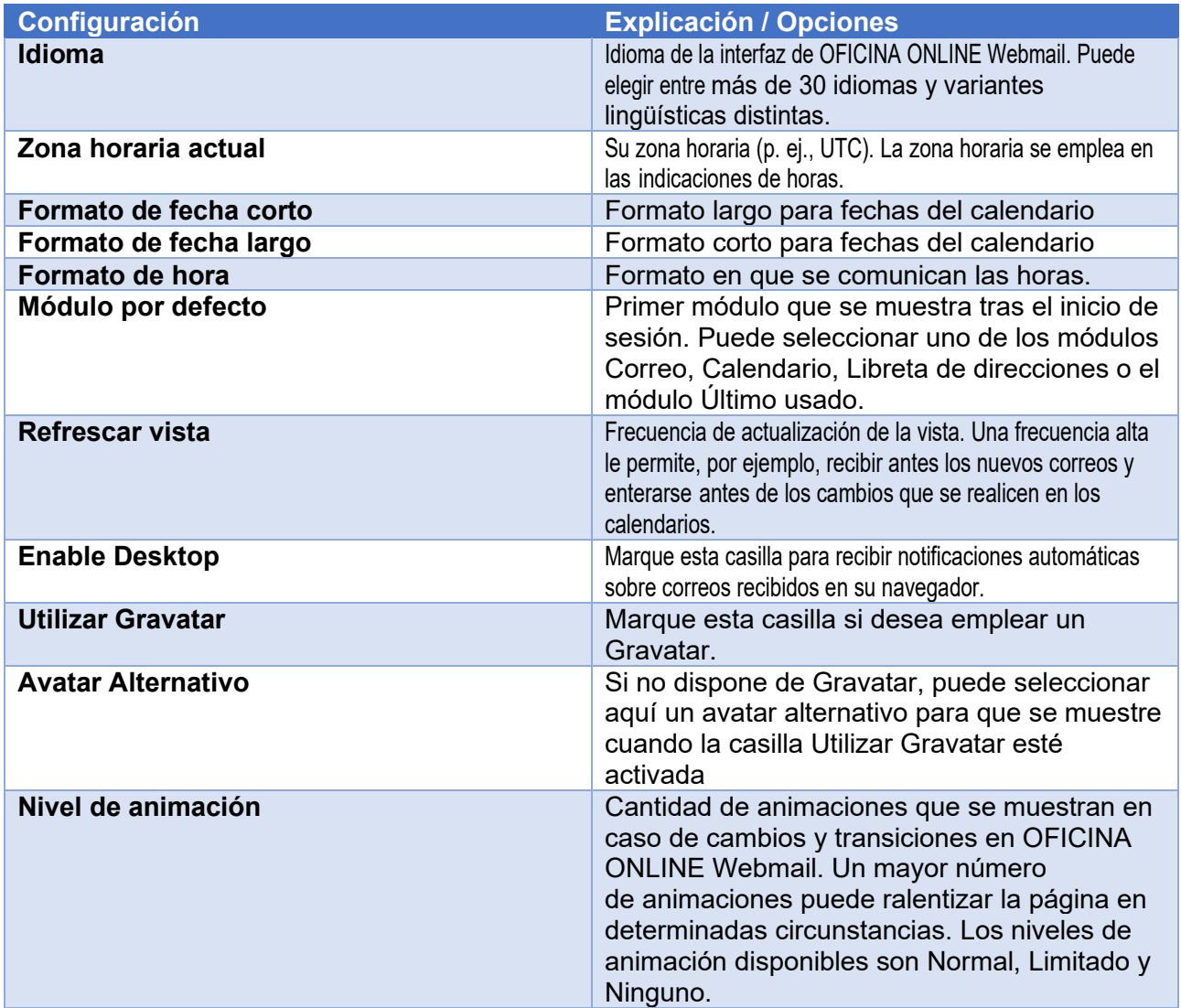

### <span id="page-17-1"></span>Ajustes de calendarios

En Preferencias > Calendario puede realizar ajustes en relativos al módulo Calendario. Las preferencias de calendarios están divididas en tres pestañas:

- GENERAL: Aquí puede realizar ajustes generales sobre calendarios, eventos y tareas.
- CATEGORÍAS: Aquí puede administrar categorías de calendarios.
- INVITACIONES: Aquí puede impedir que le inviten a eventos e introducir excepciones.

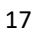

### Em-pre-sas.

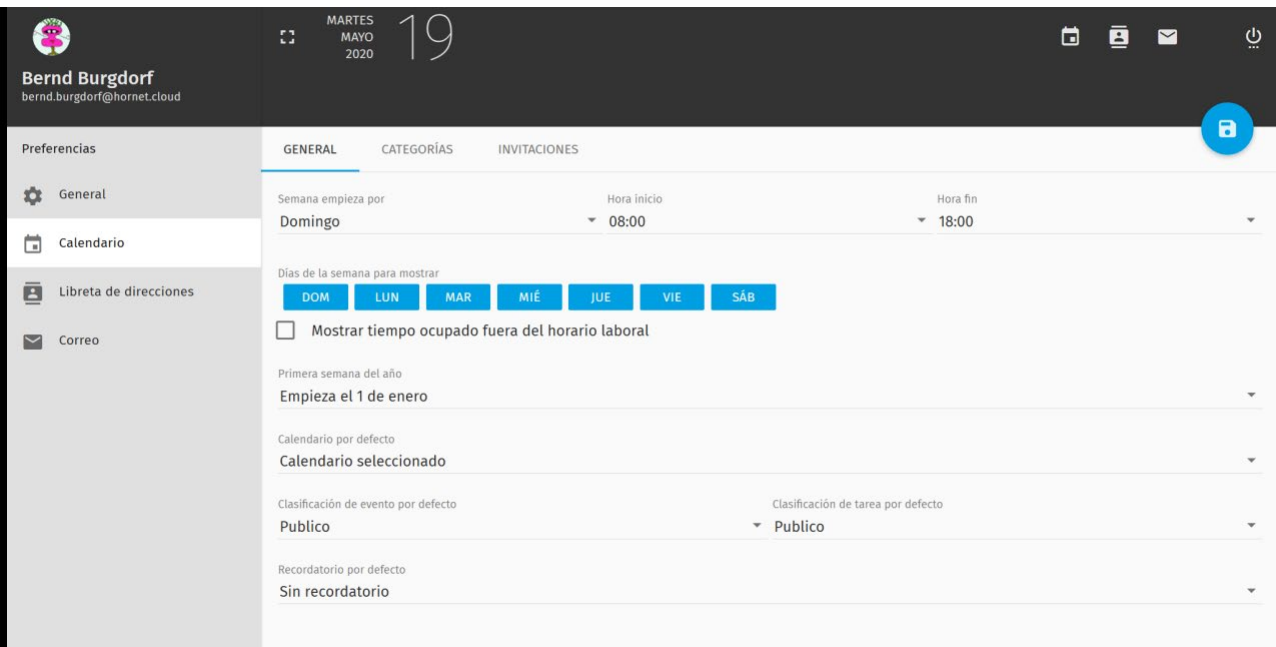

*Ilustración 12 Ajustes de Calendario*

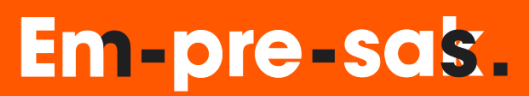

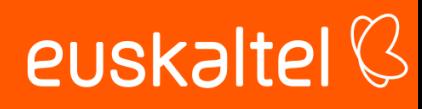

### <span id="page-19-0"></span>Ajustes de libretas de direcciones

En Preferencias > Libreta de direcciones puede administrar categoría de contactos de direcciones. Tras el primer inicio de sesión dispone de categorías predefinidas. Puede realizar las siguientes acciones relacionadas con categorías de contactos.

- Crear una categoría de contactos: Haga clic en AÑADIR CATEGORÍA DE CONTACTO.
- Modificar una categoría de contactos: Haga clic sobre el nombre de la categoría deseada. El campo se volverá editable y usted podrá modificar el nombre.
- Eliminar una categoría de contactos: Haga clic en junto a la categoría de contactos deseada.

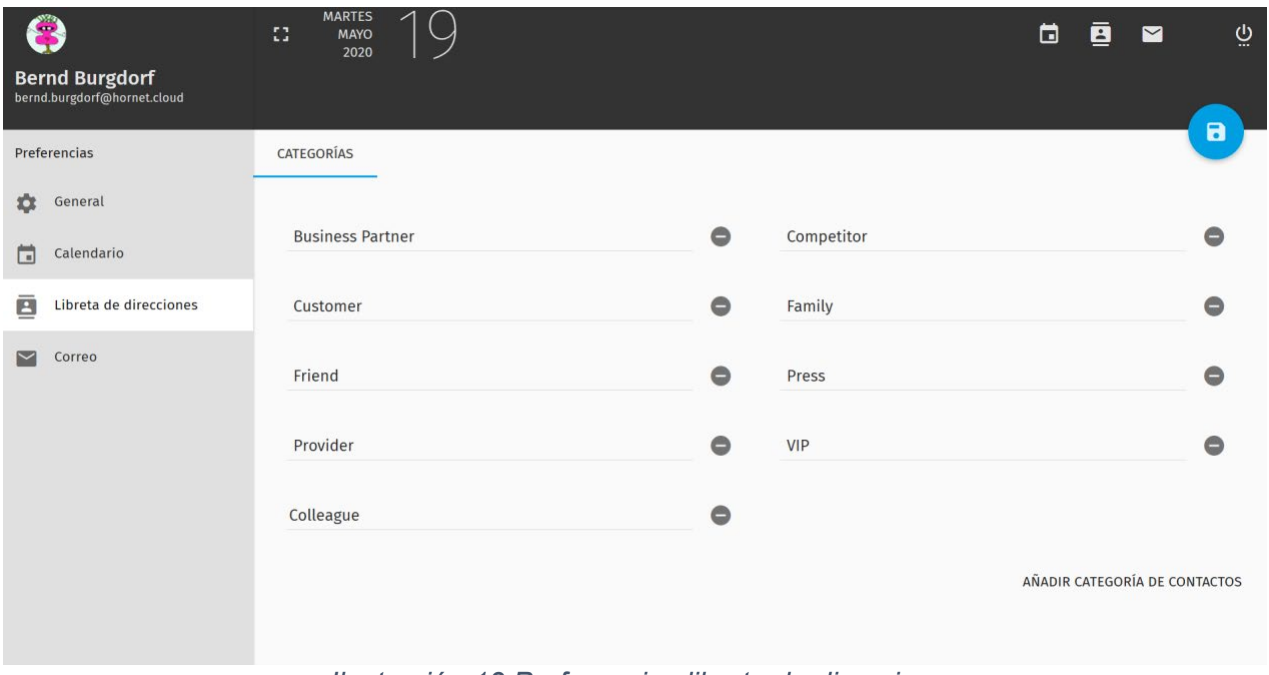

*Ilustración 13 Preferencias libreta de direcciones*

#### <span id="page-19-1"></span>Preferencias de correo

En Preferencias > Correo puede realizar ajustes en relativos al módulo Correo. Las preferencias de correo están divididas en las siguientes pestañas:

- **GENERAL**
- **ETIQUETAS**
- FILTROS
- **VACACIONES**
- DESVÍO

### **Em-pre-sak.**

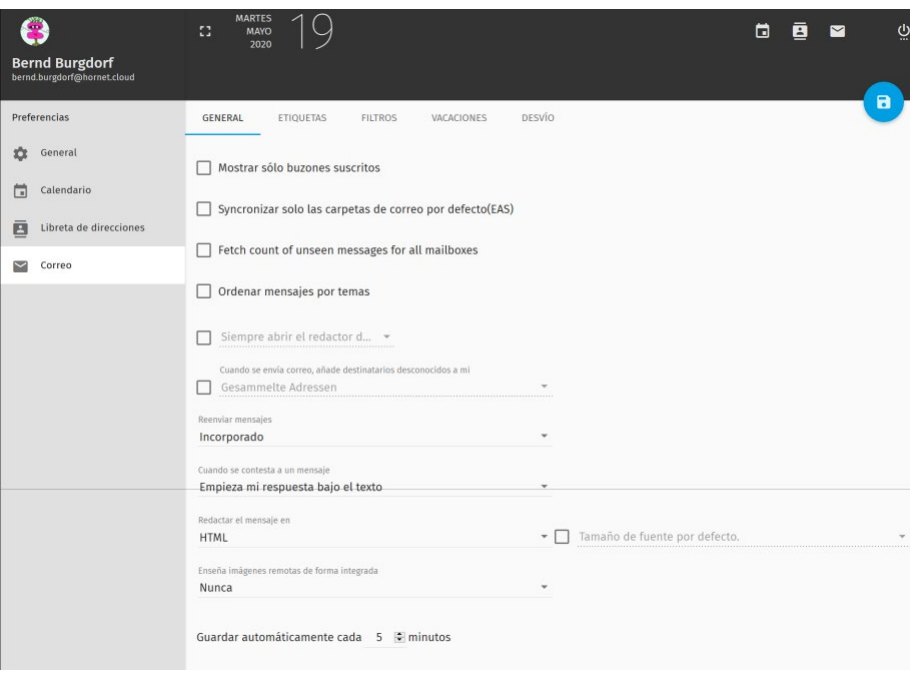

*Ilustración 14 Preferencias de correo*

### <span id="page-20-0"></span>Ajustes generales de correo

En Preferencias > Correo > GENERAL puede realizar los siguientes ajustes generales al módulo Correo.

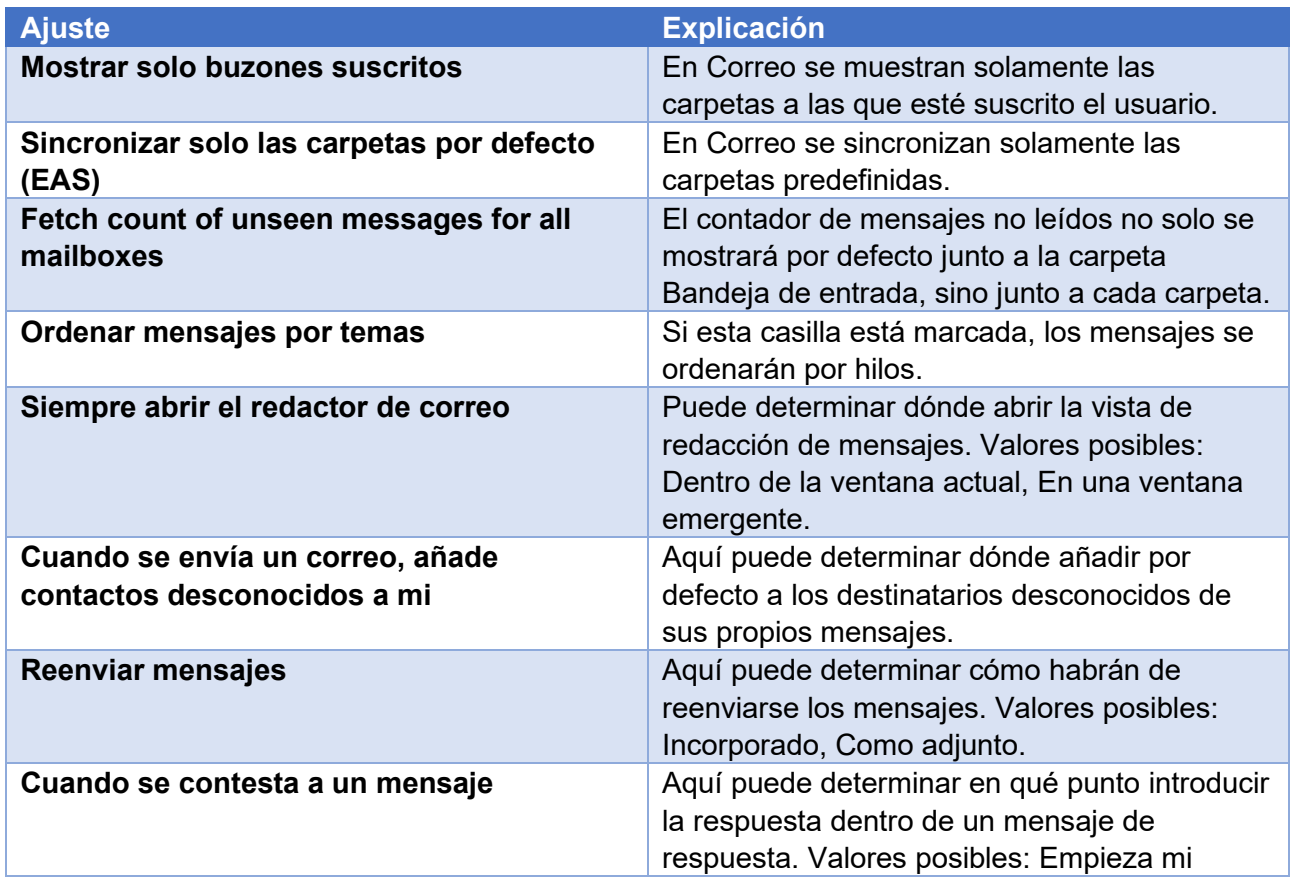

## Em-pre-sak.

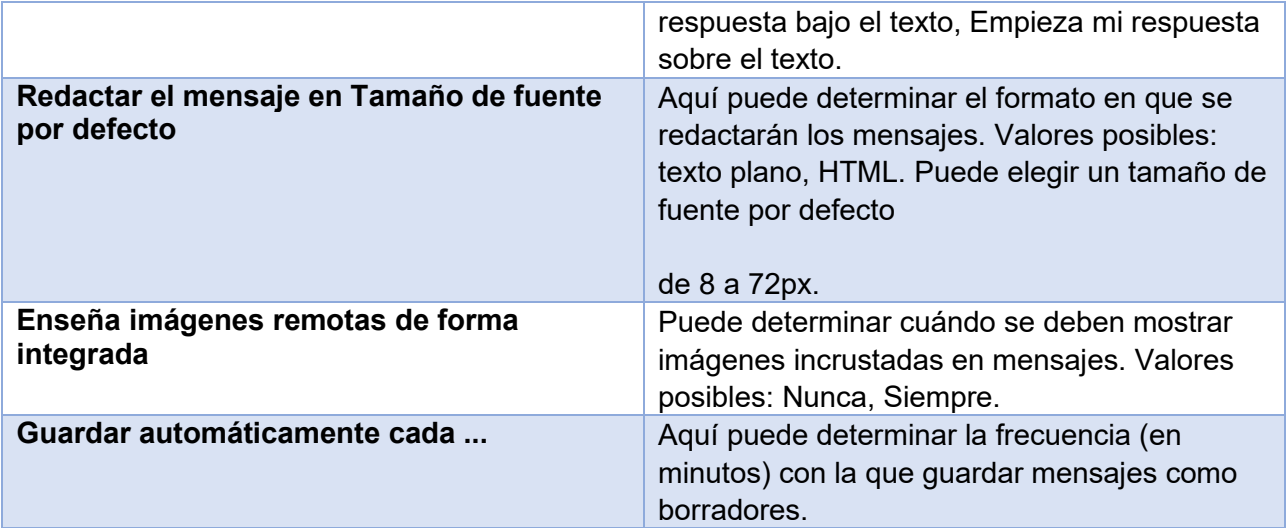

#### <span id="page-21-0"></span>**Etiquetas**

En Preferencias > Correo > ETIQUETAS puede definir etiquetas y asignarles etiquetas IMAP. Tan pronto como marque sus mensajes con estas etiquetas (véase Acciones para mensajes en la página 15), se marcarán con la etiqueta IMAP correspondiente (véase [https://tools.ietf.org/](https://tools.ietf.org/html/rfc5788) [html/rfc5788\)](https://tools.ietf.org/html/rfc5788). Las etiquetas IMAP son interpretadas de distintos modos por distintos clientes de correo electrónico, y pueden provocar, por ejemplo, cambios en la visualización.

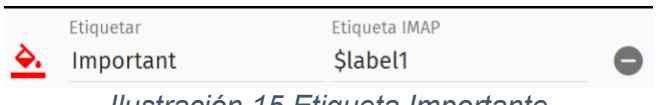

*Ilustración 15 Etiqueta Importante*

En el ejemplo de arriba se ha definido la etiqueta Important. Los mensajes marcados con esta etiqueta reciben la etiqueta IMAP \$label1. En OFICINA ONLINE Webmail, esta etiqueta IMAP provoca que los mensajes correspondientes se muestren en la lista de mensajes con una marca de color rojo.

Tras el primer inicio de sesión, el área ETIQUETAS muestra una lista de etiquetas predefinidas. Aquí puede efectuar las siguientes acciones:

- Crear una etiqueta: Haga clic en CREAR ETIQUETA.
- Editar una etiqueta:
	- Haga clic en  $\stackrel{\diamond}{\bullet}$  para elegir un color con el que marcar los mensajes marcados con esta etiqueta.
	- En Etiqueta, introduzca la etiqueta tal y como se usará para etiquetar los mensajes.

euskaltel $\mathbb G$ 

## **Em-pre-sas.**

euskaltel<sup>Q</sup>

- En Etiqueta IMAP, introduzca la etiqueta IMAP con las que se etiquetarán internamente los mensajes.
- $\bullet$  Eliminar una etiqueta: Haga clic en  $\bullet$  junto a la etiqueta deseada.

## Em-pre-sak.

#### <span id="page-23-0"></span>Filtros

En FILTROS puede crear filtros para mensajes entrantes y definir acciones que se aplicarán sobre los mensajes que coincidan.

#### **Crear filtros**

- 1. Vaya a Preferencias > Correo > FILTROS.
- 2. Haga clic en CREAR FILTRO

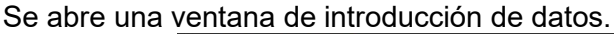

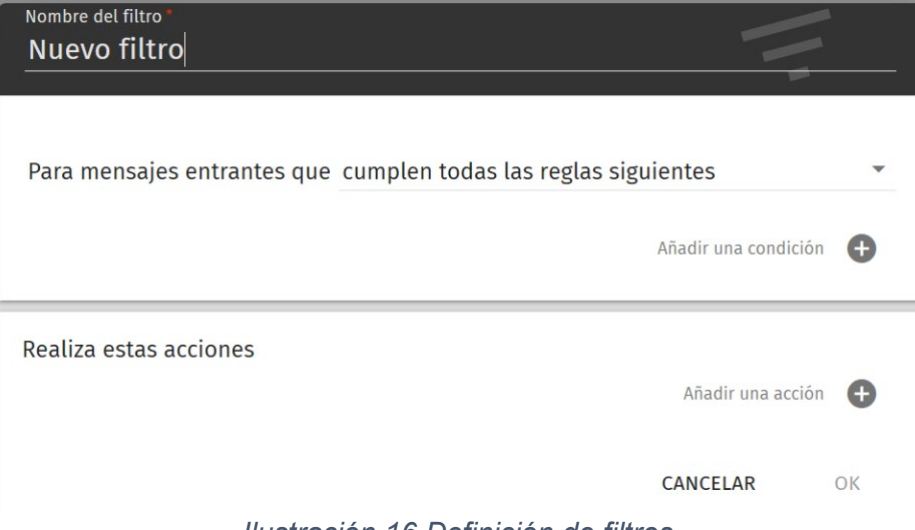

*Ilustración 16 Definición de filtros*

- 3. Introduzca el nombre del nuevo filtro en el campo Nombre del filtro.
- 4. En Para mensajes entrantes que, seleccione el tipo de mensajes al que aplicar las acciones. Existen tres opciones:
	- cumplen todas las reglas siguientes: Las acciones solo se aplican a mensajes que cumplan todas las condiciones.
	- cumplen algunas de las reglas siguientes: Las acciones solo aplican a los mensajes que cumplan al menos una de las condiciones.
	- cumplen todos los mensajes: Las acciones se aplican a todos los mensajes entrantes.
- 5. Para definir una condición, haga clic en Añadir una condición.

Aparecen nuevos elementos de introducción de datos para definir condiciones.

- 6. En el menú desplegable de la izquierda (valor por defecto: Asunto) introduzca el ámbito de búsqueda del filtro. Están disponibles los siguientes valores:
	- Asunto
	- De
	- Para

euskaltel<sup>Q</sup>

## **Em-pre-sak.**

euskaltel<sup>Q</sup>

- CC
- Para o CC
- Tamaño (Kb)
- Cabecera
- Cuerpo
- 7. En el menú desplegable central (valor por defecto: contiene), indique el tipo de coincidencia.

Están disponibles los siguientes valores:

- es
- no es
- contiene
- no contiene
- es igual
- no es igual
- es igual regex
- no es igual regex
- 8. Indique el valor a buscar en el campo Valor.
- 9. Opcional: Para definir otras condiciones, repita los pasos anteriores.
- 10. Para definir una acción, haga clic en Añadir una acción.

Se muestra un menú desplegable para seleccionar acciones.

- 11. Seleccione una acción del menú desplegable. Están disponibles las siguientes acciones:
	- Descarta el mensaje
	- Guarda el mensaje
	- Parar los filtros

**Em-pre-sak.** 

- Reenvía el mensaje a
- Envía un mensaje de rechazo
- Archiva el mensaje en
- Marca el mensaje con

Si la acción seleccionada requiere datos adicionales, aparecen campos de introducción de datos adicionales.

- 12. Si se muestran campos de introducción de datos adicionales, cumpliméntelos. Están disponibles los siguientes campos:
	- Correo electrónico: Para la acción Reenvía el mensaje a, introduzca aquí la dirección de correo electrónico a la que desee reenviar el mensaje.
	- mensaje: Para la acción Envía un mensaje de rechazo, escriba aquí el mensaje que se enviará al remitente del mensaje rechazado.
- Buzón: Para la acción Archiva el mensaje en, seleccione la carpeta a la que desee mover el mensaje en el menú desplegable.
- Etiqueta: Para la acción Marca el mensaje con, seleccione la etiqueta o el estado que desee asignar al mensaje en el menú desplegable. Además de las etiquetas definidas en ETIQUETAS (véase Etiquetas en la página 34), están disponibles los siguientes elementos:
	- Visto
	- Borrado
	- Respondido
	- Spam
	- Marcado
	- No es Spam
- 13. Para definir otras acciones, repita los pasos anteriores.
- 14. Haga clic en OK.

La ventana se cierra y el nuevo filtro aparece en el apartado FILTROS.

15. Guarde los cambios con **.** 

<span id="page-25-0"></span>Ha configurado un filtro.

#### Vacaciones

En Preferencias > Correo > VACACIONES puede configurar el envío de respuestas automáticas para vacaciones y redactarlas.

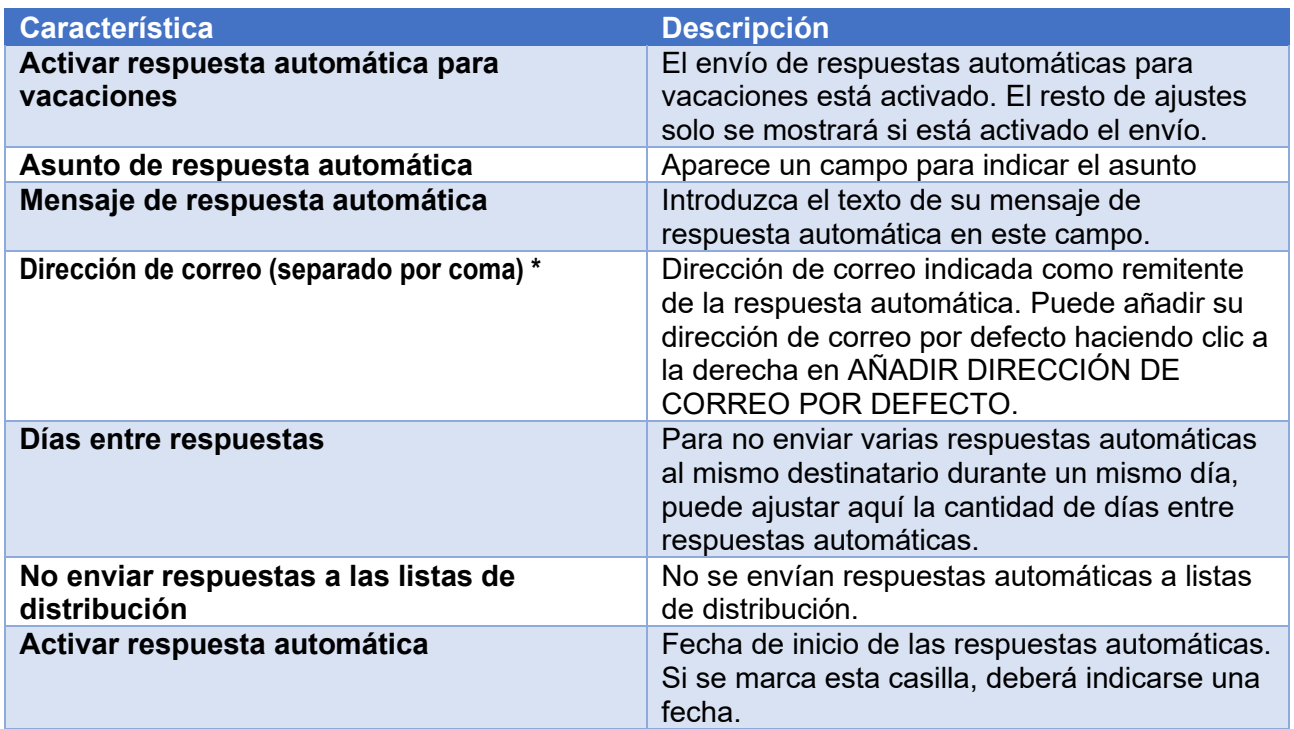

### Em-pre-sak.

#### <span id="page-26-0"></span>Desvío

En DESVÍO puede establecer el reenvío de sus mensajes entrantes a las direcciones de correo que desee. Opcionalmente, puede conservar una copia de los mensajes reenviados.

#### <span id="page-26-1"></span>Reenviar mensajes entrantes

- 1. Vaya a Preferencias > Correo > DESVÍO.
- 2. Marque la casilla Desvío de mensajes recibidos. Aparecen elementos de control adicionales.
- 3. En el campo Dirección de correo (separado por coma), introduzca una o varias direcciones de correo electrónico a las que desee reenviar el correo entrante. Si desea indicar varias direcciones, sepárelas con comas.
- 4. Opcional: Si desea obtener una copia de los mensajes reenviados, marque la casilla Guardar una copia.

<span id="page-26-2"></span>Ha establecido el reenvío de los mensajes entrantes.

**Em-pre-sas.** 

#### Cambio de contraseñas por parte del cliente

1) El usuario visita [https://panelcorreo.euskaltel.es/](https://ddec1-0-en-ctp.trendmicro.com/wis/clicktime/v1/query?url=https%3a%2f%2fpanelcorreo.telecable.es&umid=e9189db4-1eb6-49d7-8b73-0c4bd92959f7&auth=edd48041473965e02565b5b7ceec248ab48113a8-c53f1c6040f1d05e80515523863ef25fe990c505) e introduce su buzón para resetear su contraseña. Ve lo siguiente,

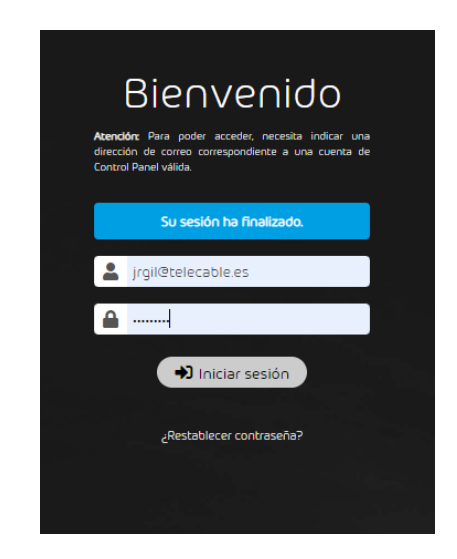

2) Recibe un correo personalizado en blanco para resetear la contraseña. Tiene la siguiente pinta, creo que está OK, es suficiente:

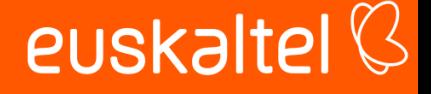

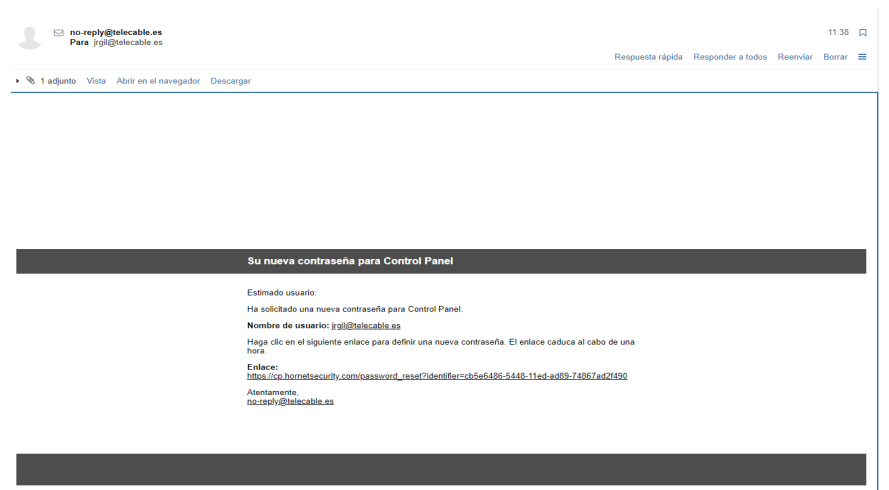

3) Al pinchar en enlace se visita una página del siguiente estilo que permite realizar el cambio de password al cliente,

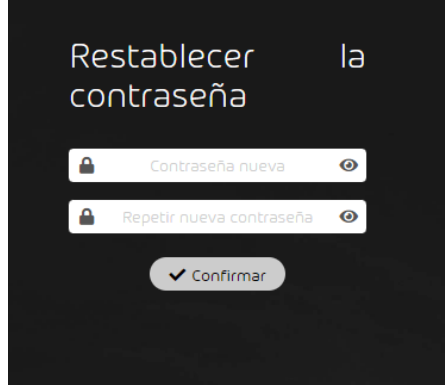

Modelamos así tanto el reset de contraseña como el cambio.

### <span id="page-27-0"></span>Configuración de nuevo perfil cuenta IMAP en Outlook

• Introduzca lo siguiente en el campo Escribe aquí para buscar de la barra de tareas del escritorio de Windows: "Panel de control".

Windows busca el término "Panel de control" y le devuelve los resultados.

• En los resultados de la búsqueda, haga clic en Panel de control.

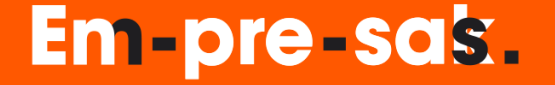

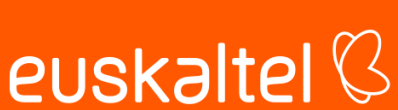

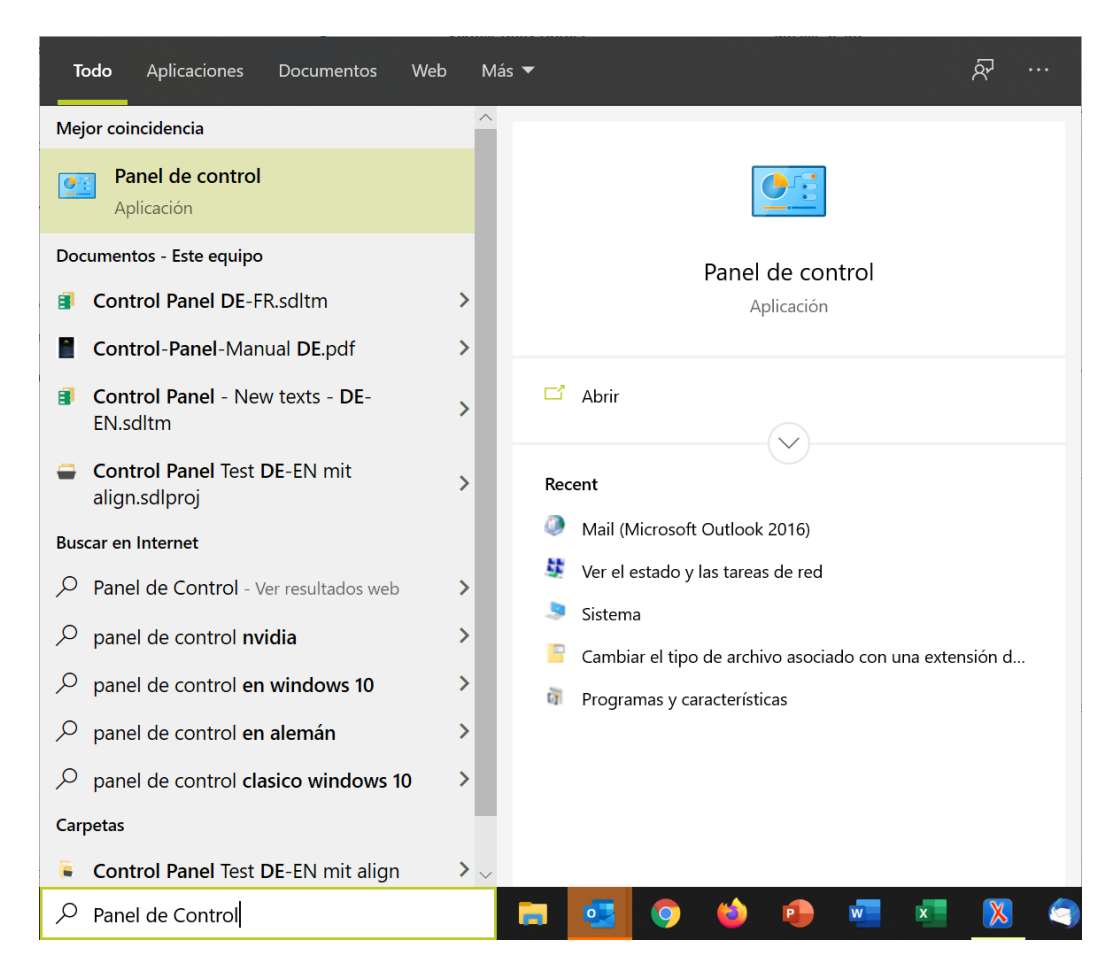

Se abre la ventana del Panel de control de Windows.

• **Opcional:** Si la ventana Panel de control no muestra una serie de iconos, seleccione el punto Iconos grandes en el menú desplegable Ver por: de su esquina superior derecha.

La ventana Panel de control cambia y muestra una serie de iconos.

• Haga clic en el icono Mail (Microsoft Outlook 2016 el nombre puede variar dependiendo de su versión de Outlook).

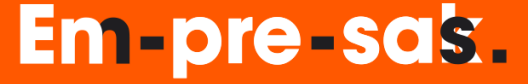

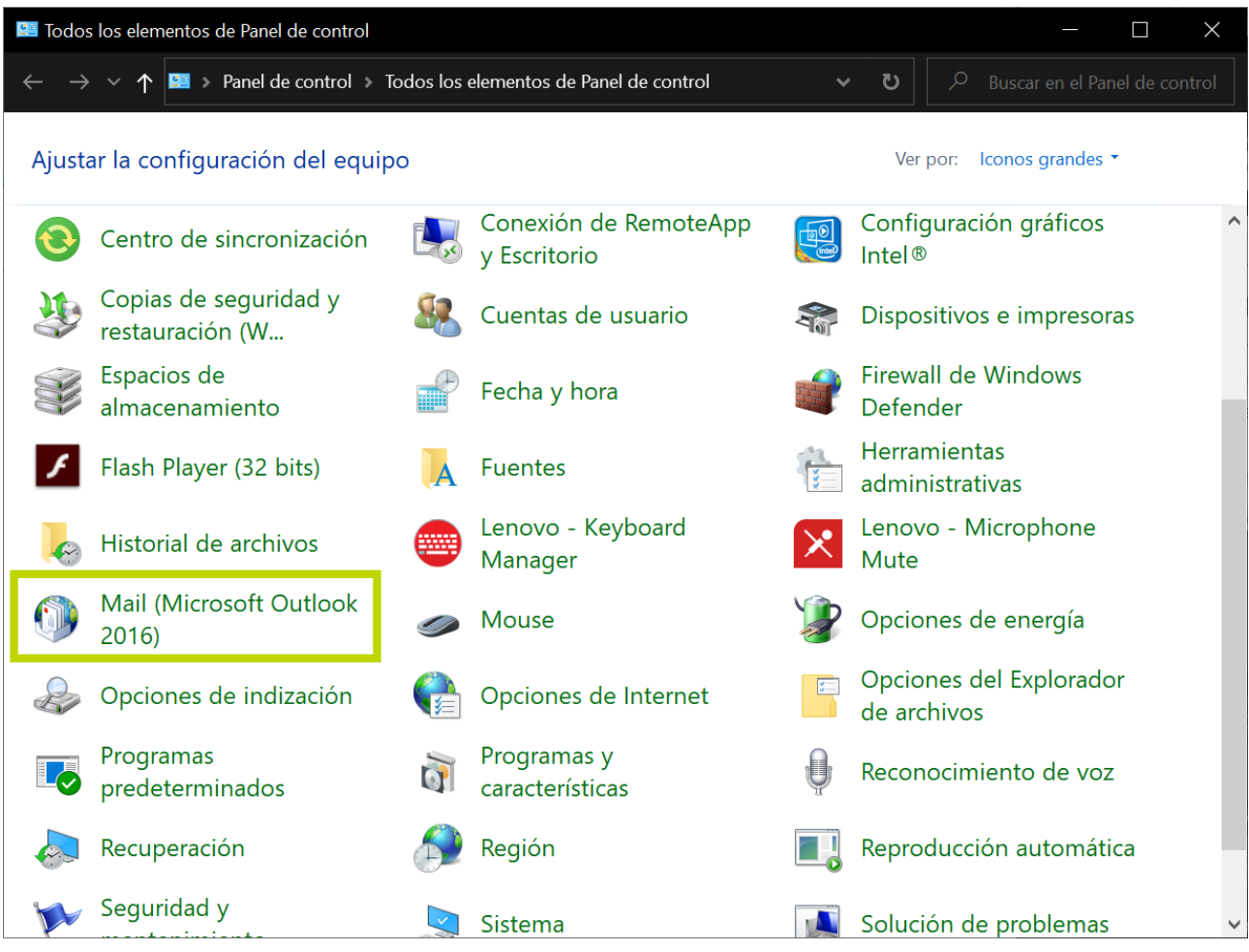

Se abre la pantalla Configuración de correo.

• Seleccione la opción Mostrar PerfilesConfiguración de correo - Outlook  $\times$ Cuentas de correo electrónico Configure cuentas de correo electrónico y Cuentas de correo electrónico... directorios. Archivos de datos Cambie la configuración de los archivos que Archivos de datos... Outlook usa para almacenar mensajes de correo electrónico y documentos. Perfiles Configurar varios perfiles de cuentas de Mostrar perfiles... correo electrónico y archivos de datos. Normalmente, solo se necesita uno. Cerrar

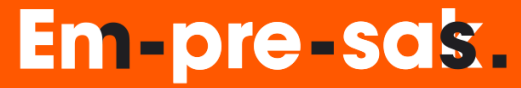

29

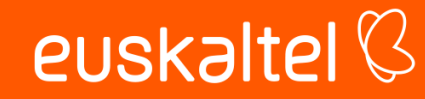

• Seleccionar la opción agregar perfil

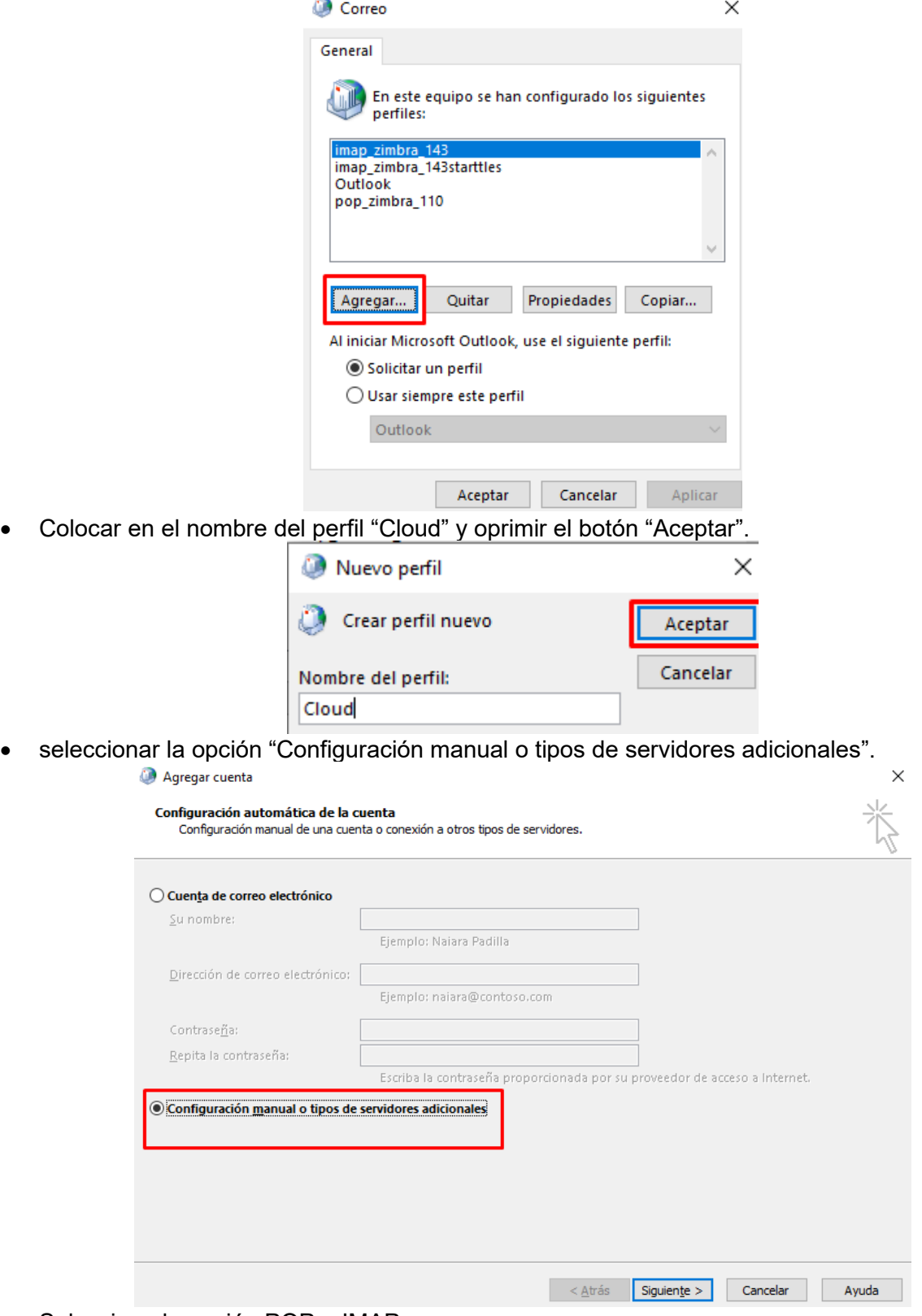

• Seleccione la opción POP o IMAP

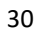

euskaltel<sup>Q</sup>

# Em-pre-sak.

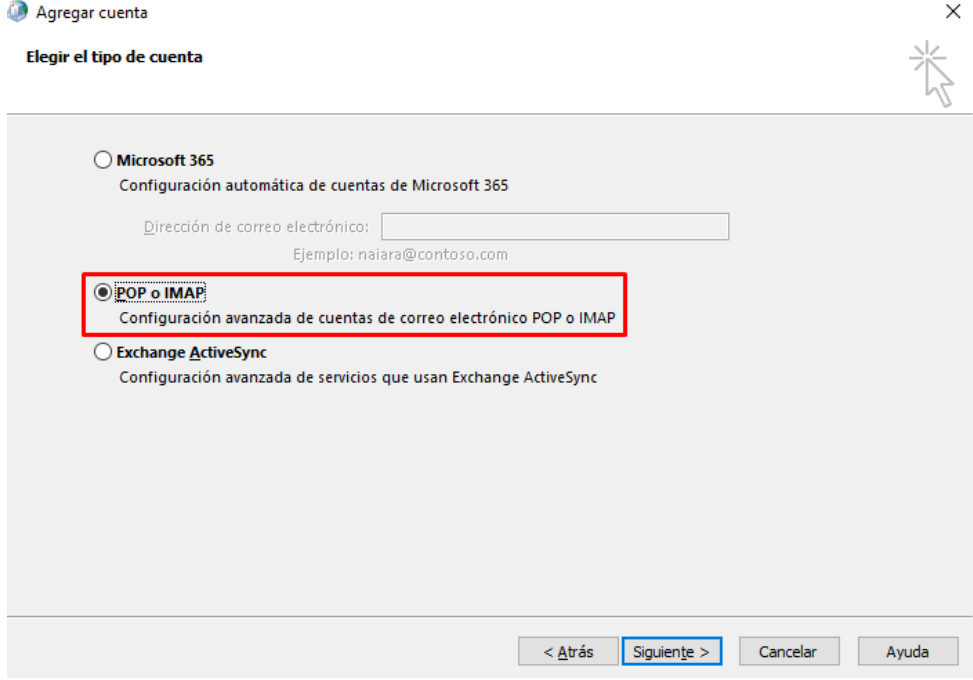

- Ingrese la siguiente información para configurar su cuenta
	- o Su nombre: Nombre que quiere que aparezca al enviar los correos.
	- o Dirección de correo: Su email
	- o Tipo de cuenta: IMAP
	- o Servidor de correo entrante: **imap.cloud.euskaltel.com**
	- o Servidor de correo saliente (SMTP):**smtp.cloud.euskaltel.com**
	- o Información de inicio de sesión<br>Nombre de usuario: Col
		- Nombre de usuario: Coloque nuevamente su email
		- **Contraseña: Coloque su contraseña**

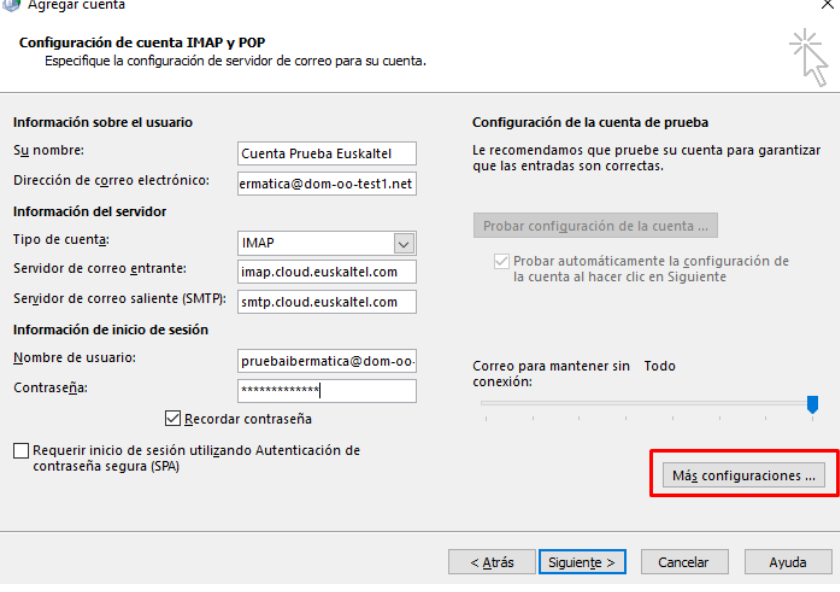

• A continuación seleccione el botón "Más configuraciones..", seleccione la pestaña "Servidor de salida"

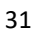

euskaltel<sup>Q</sup>

## Em-pre-sas.

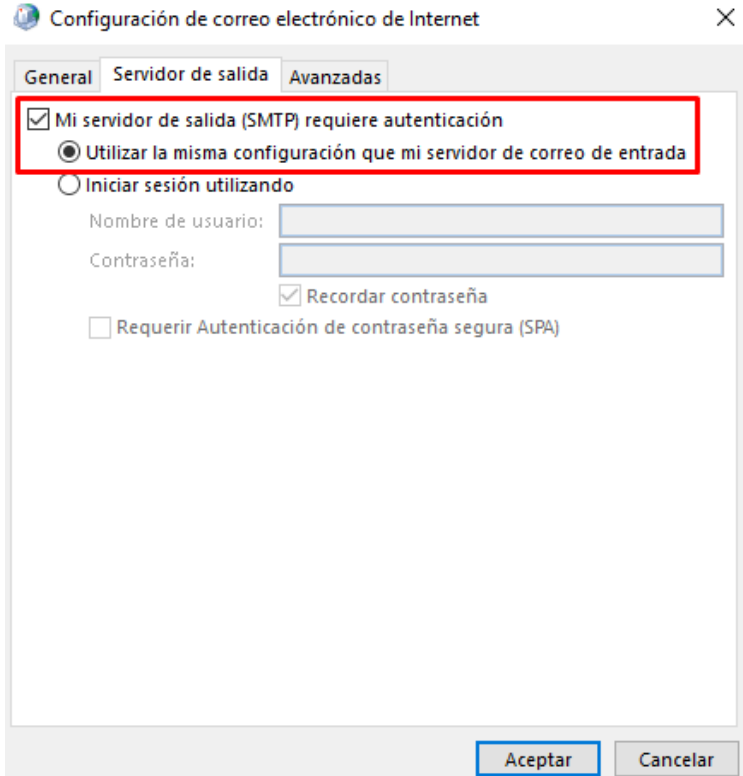

- Ahora en la opción "Avanzadas" digite la siguiente información: oServidor de entrada (IMAP) **993**
	- o Usar el siguiente tipo de conexión cifrada: **SSL/TLS**
	- oServidor de salida (SMTP): **587**
	- o Usar el siguiente tipo de conexión cifrada: **STARTTLS**

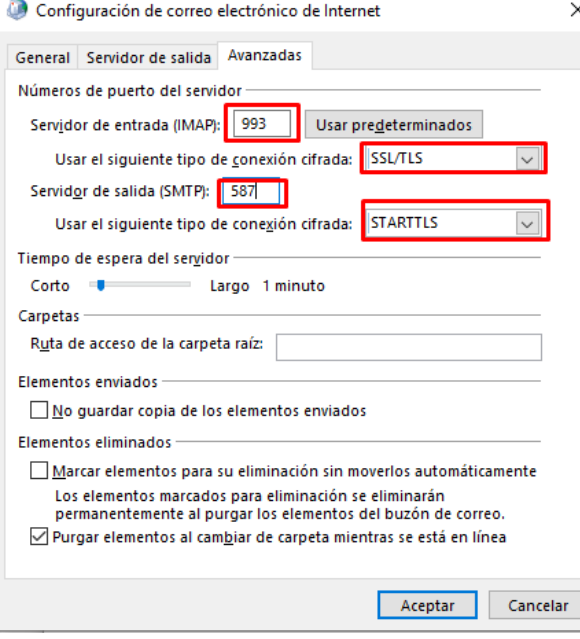

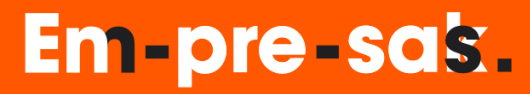

• Una vez finalizada la configuración terminará la prueba de configuración de su perfil.

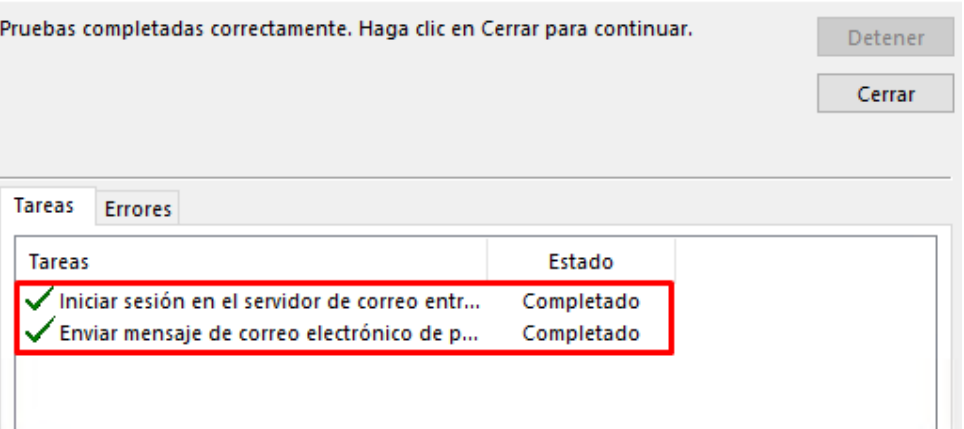

• Para finalizar oprima el botón "Finalizar".

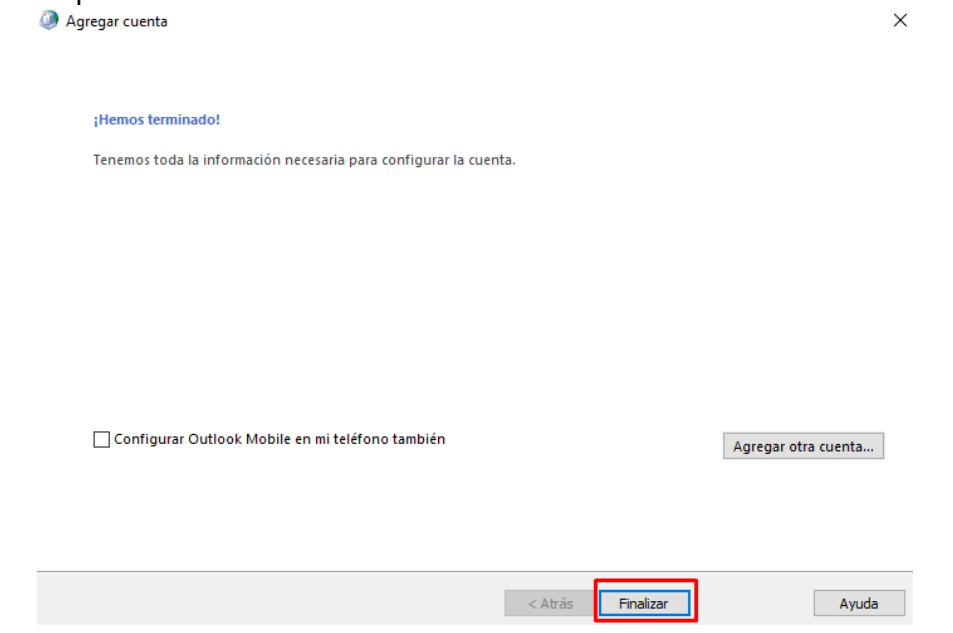

• A continuación, seleccione la opción de seleccionar perfil. Esto permitirá que los usuarios puedan elegir si ingresan con la versión antigua y a futuro con el perfil definitivo.

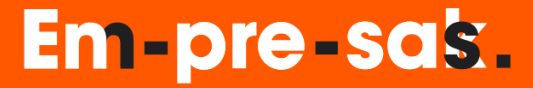

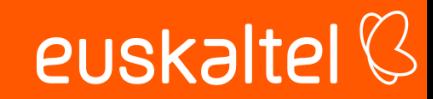

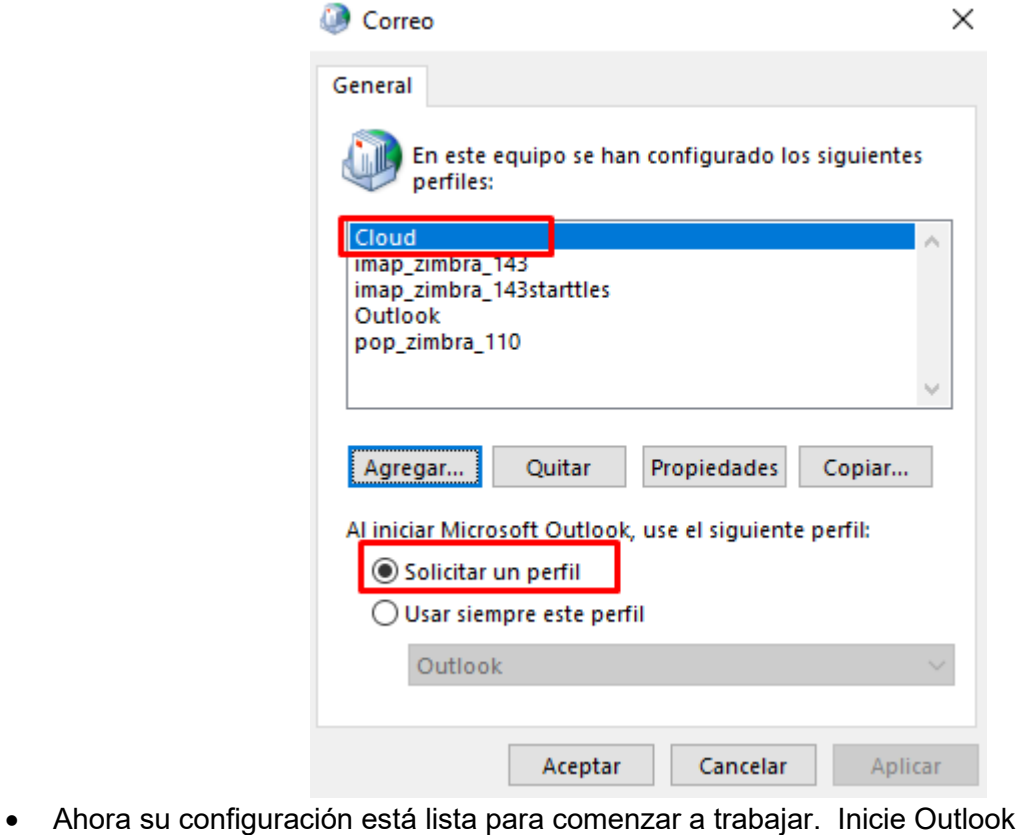

- Outlook  $\circ$   $\blacksquare$ Aplicación **Buscar en Internet** O ou - Ver resultados web  $\rightarrow$  $\varphi$  outlook  $\Omega$ outlook correo  $\rightarrow$  $\Omega$ outlook 365  $\mathbf{\lambda}$ Q ouigo  $\rightarrow$ Q outlook iniciar sesión  $\rightarrow$ Q outlet pc  $\rightarrow$  $\mathcal{P}$  outlook live  $\rightarrow$  $\varphi$  outlook hotmail  $\rightarrow$ Carpetas (1+) H,  $\rho$  ou
- Al cargar el perfil, seleccione su perfil original "Outlook" para seguir trabajando antes de la migración. Seleccione el perfil "Cloud" para ingresar a su nuevo perfil una vez la compañía le informe de la migración al nuevo ambiente.

## Em-pre-sas.

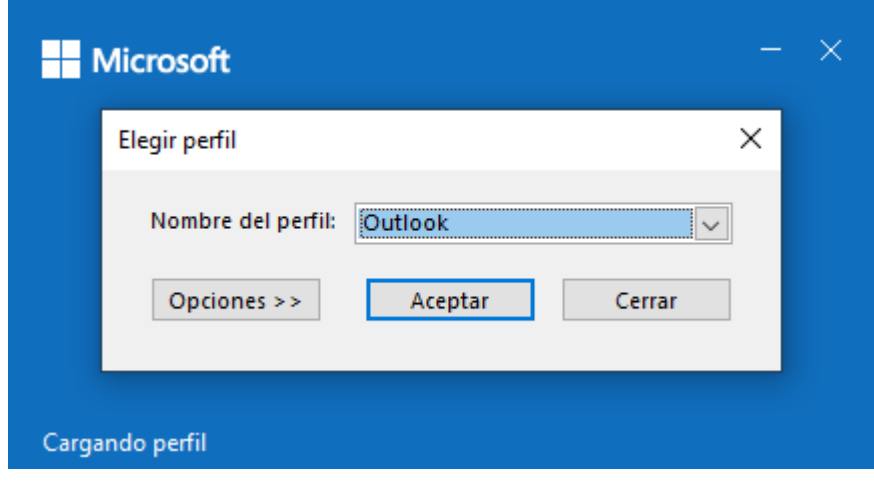

#### <span id="page-35-0"></span>Configuración de cuenta en Thunderbird

- Si ya utiliza este cliente de mensajería para acceder a su cuenta de correo, deberá crear un nuevo perfil. En caso de ser la primera vez que va a configurar un email en thunderbird omita los siguientes pasos y vaya directamente a configurar la dirección de correo.
	- o Ingrese al menú ayuda a la opción **"Modo de resolución de problemas…"**

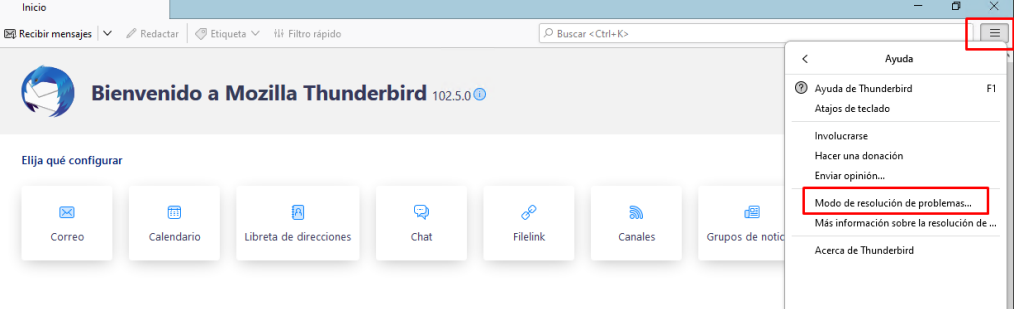

o A continuación, haga clic en "Reiniciar"

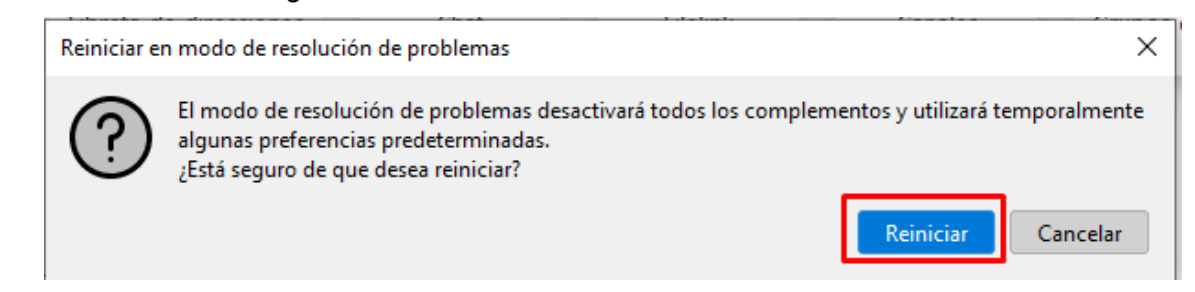

o Una vez reinicie el cliente, seleccione la opción "Continuar en el modo de resolución de problemas".

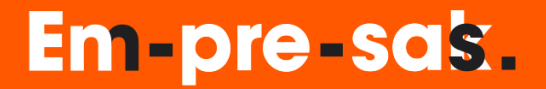

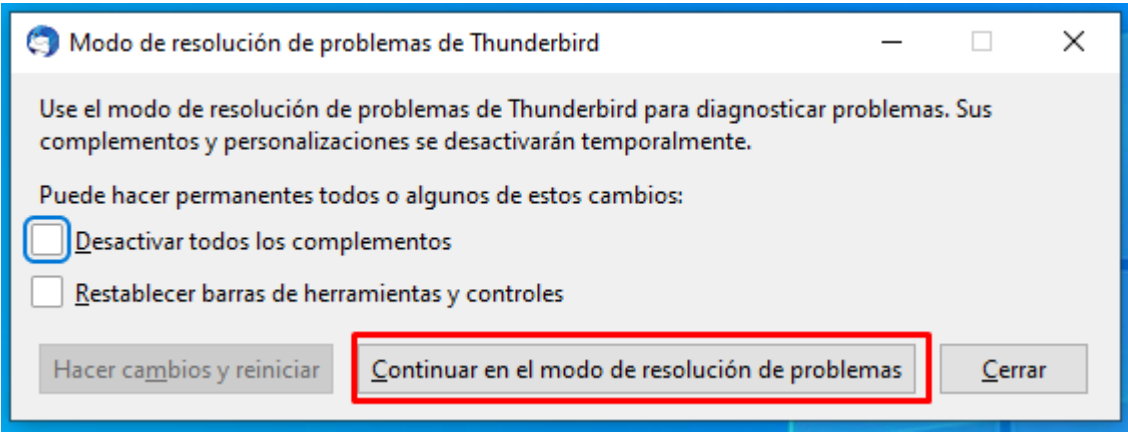

o Ingresar nuevamente a la "Ayuda" y a la opción "Más información para solucionar problemas".

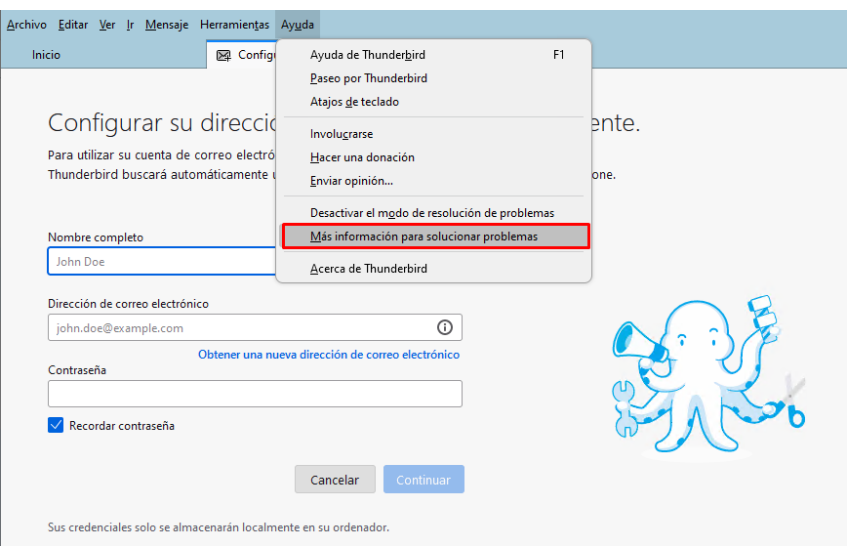

o Ahora ingrese a la opción "Perfiles" y haga clic en el enlace "about:profiles"

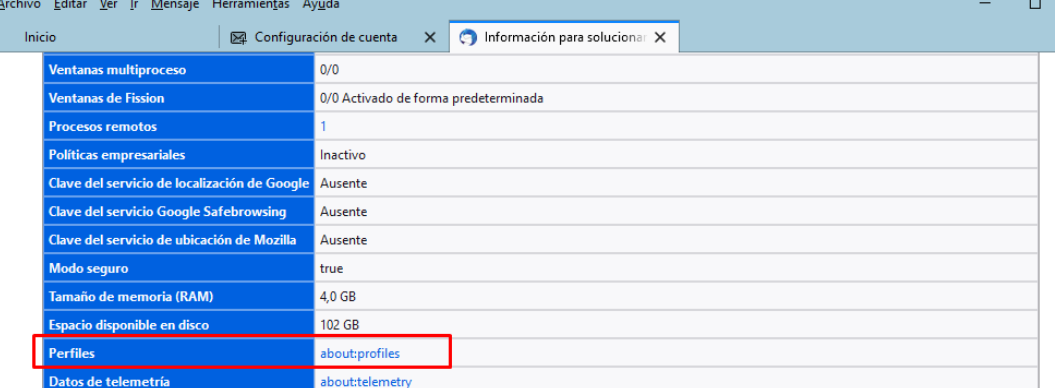

#### Cuentas de correo y noticias

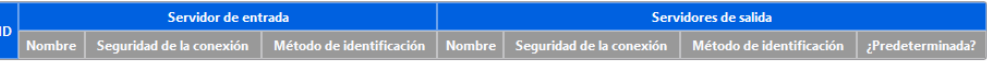

o Haga clic en el botón "Crear un perfil nuevo":

euskaltel<sup>Q</sup>

# Em-pre-sas.

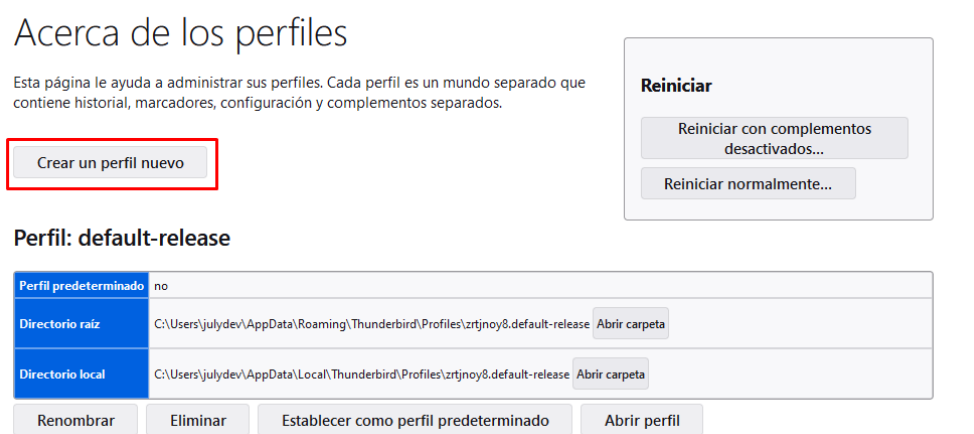

o Se iniciará el asistente de creación de perfil, de clic en "siguiente":

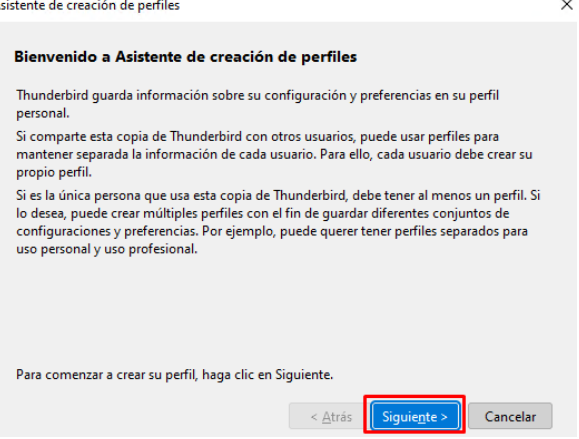

o Coloque un nombre para su nuevo perfil, por ejemplo "Cloud".

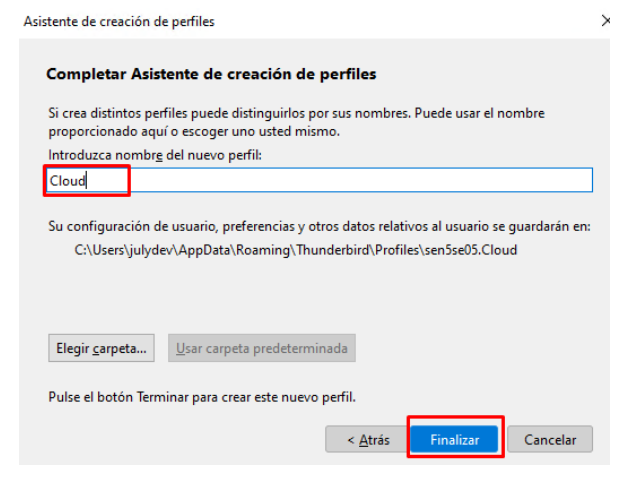

o Seleccione el perfil en el botón "Abrir perfil en nuevo navegador".

#### Perfil: Cloud

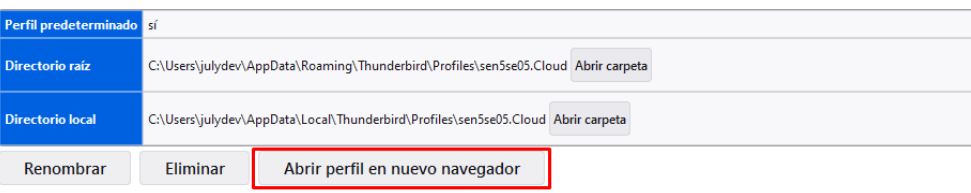

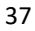

## Em-pre-sas.

#### **Configuración del correo**

• Inicie sesión en un cliente de correo, agregando una nueva cuenta. Diligencie su nombre completo, dirección y contraseña. A continuación, oprima el botón, "configurar manualmente"

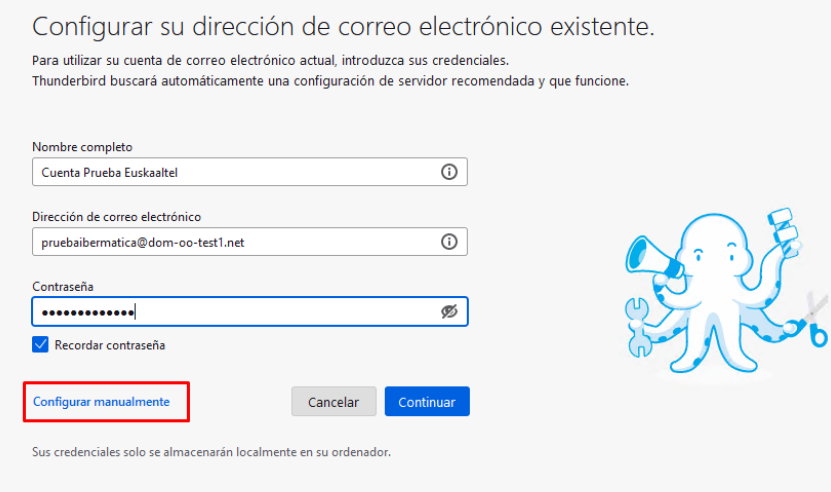

- Introduzca los siguientes datos en los campos correspondientes de la ventana Configuración de cuenta IMAP:
	- o Correo entrante:
	- o Servidor: **imap.cloud.euskaltel.com**
	- o Puerto: **993**
	- o Seguridad de la conexión: **SSL/TLS**
	- o Método de autenticación: Contraseña normal
	- o Nombre de usuario: "*Su mismo cuenta de correo xxx@euskaltel.com*"
	- o Correo saliente:
	- o Servidor: **smtp.cloud.euskaltel.com**
	- o Puerto: **587**
	- o Seguridad de la conexión: **STARTTLS**
	- o Método de autenticación: Contraseña normal

Tal y como se muestra en la imagen a continuación

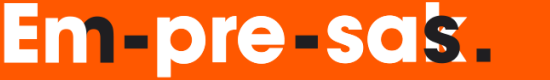

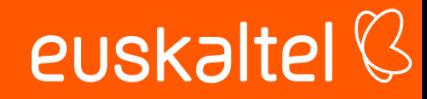

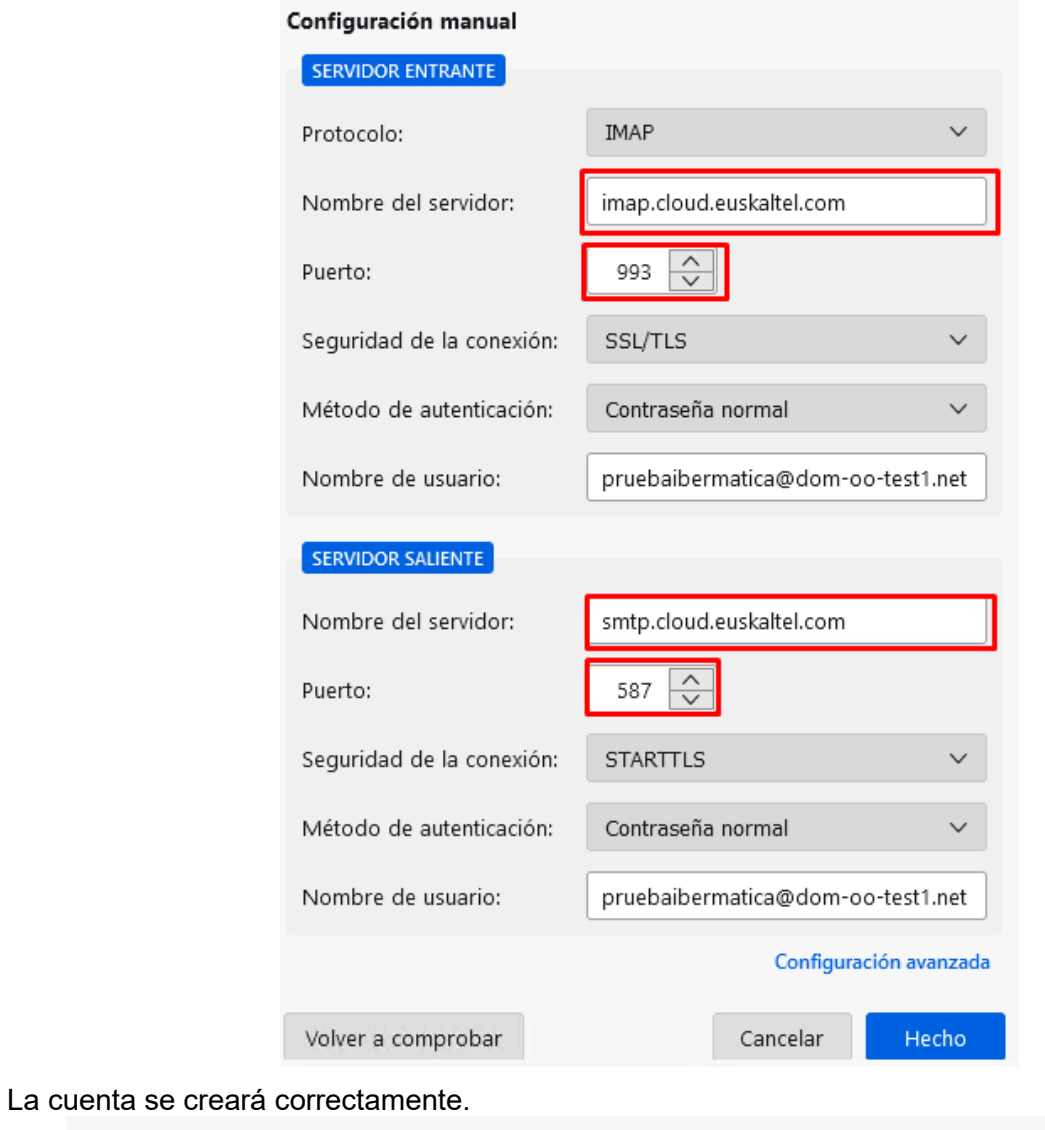

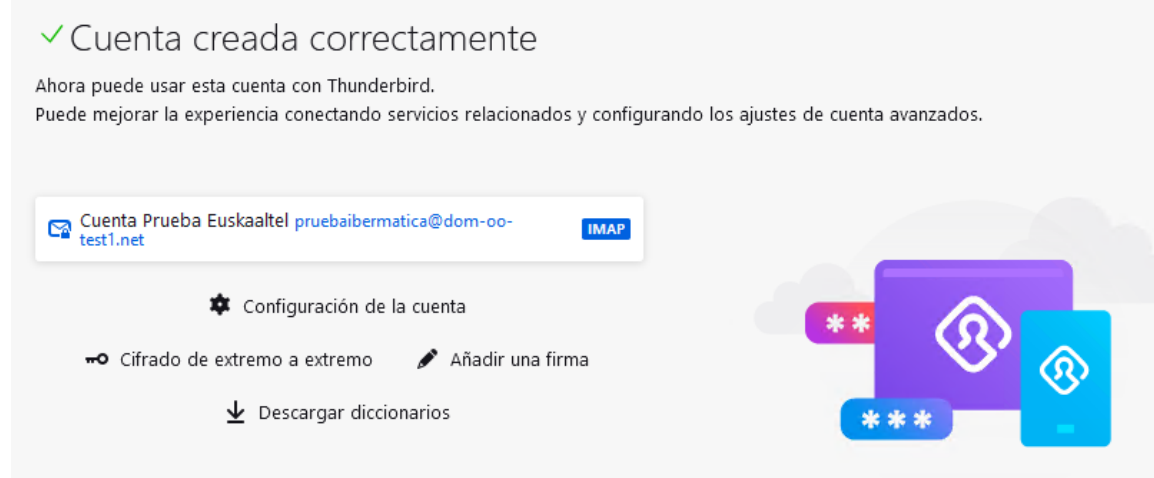

Ahora podrá disfrutar del servicio de envío y recepción de correos desde su cliente.

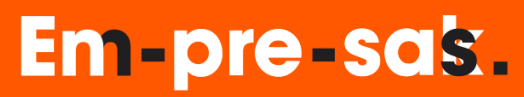

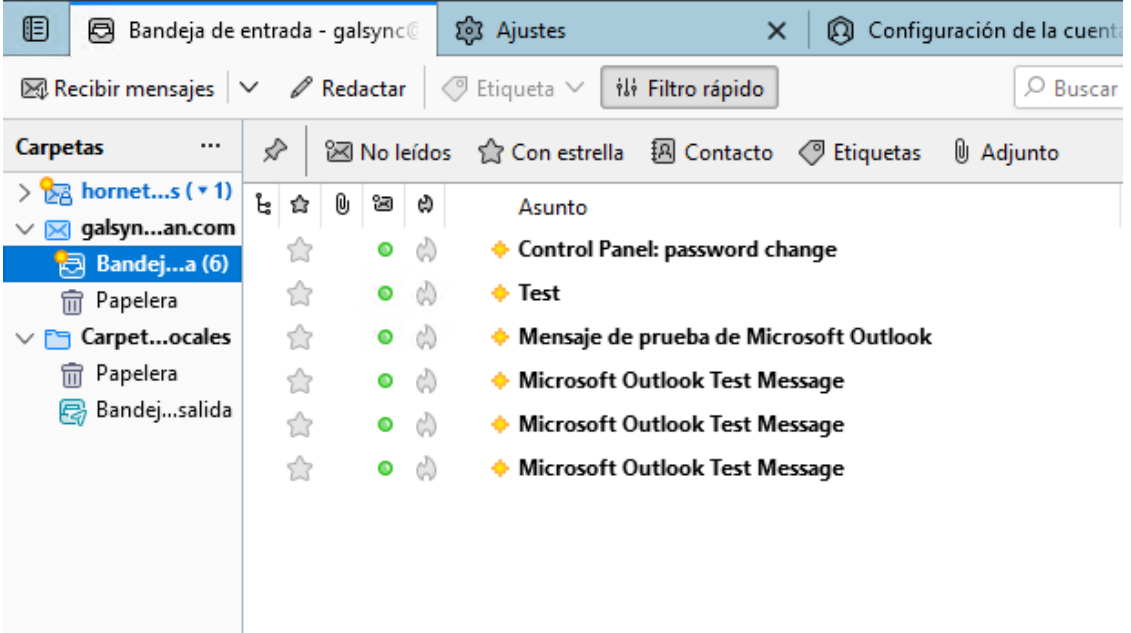

### <span id="page-40-0"></span>Configuración de cuenta a Gmail (Android) con EAS

Puede añadir su cuenta de usuario a la aplicación Gmail de su dispositivo Android mediante el protocolo Exchange ActiveSync. De este modo, tiene la opción de no solo sincronizar con Telecable sus correos electrónicos, sino también sus contactos, datos de agenda, etc.

- En la pantalla principal de su dispositivo Android, haga clic en el icono Ajustes.
- Se abre la ventana de ajustes de Android.
- Vaya a Personal > Cuentas.
- Se abre la ventana de cuentas.
- Pulse Añadir cuenta.
- Se abre la pantalla Añadir cuenta.
- Pulse la opción Exchange con el logotipo de Gmail.

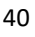

euskaltel<sup>Q</sup>

### Em-pre-sas.

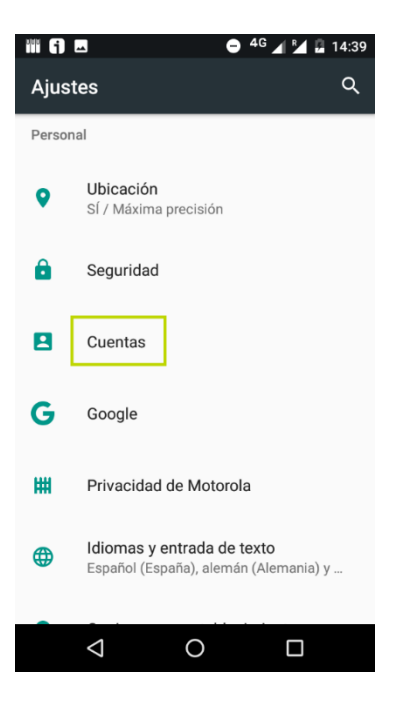

• A continuación, seleccione una cuenta de tipo "Exchange".<br>■ ● <sup>46</sup> 4 × 14:39

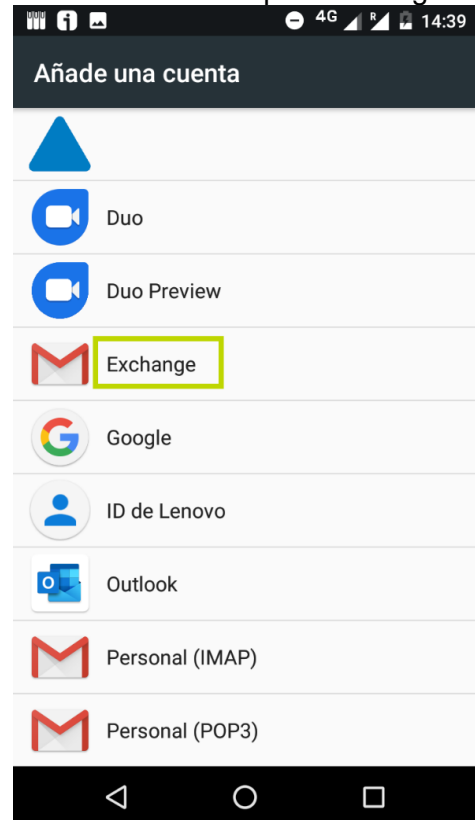

- Se abre una nueva ventana.
- Introduzca su dirección de correo en el campo Introduce tu correo electrónico.
- Los botones de la parte inferior de la pantalla se habilitan.
- Pulse Configurar manualmente.

## Em-pre-sas.

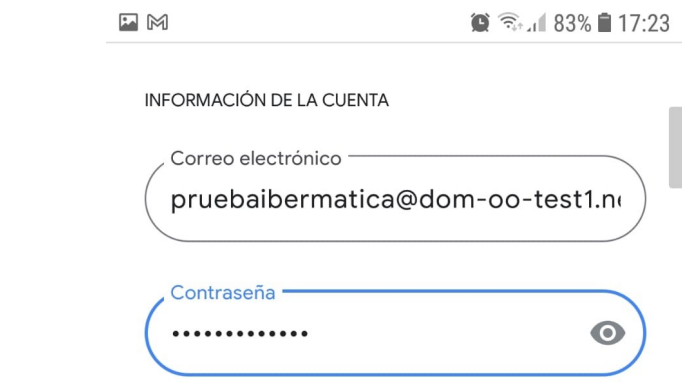

# Em-pre-sak.

Se abre la pantalla Ajustes del correo electrónico.

- Introduzca los siguientes datos en el formulario:
- Contraseña: La contraseña de su cuenta de correo.
- Dominio: Su dirección de correo.
- Servidor: **mov.cloud.euskaltel.com**
- Puerto: **443**
- Tipo de seguridad: SSL/TLS

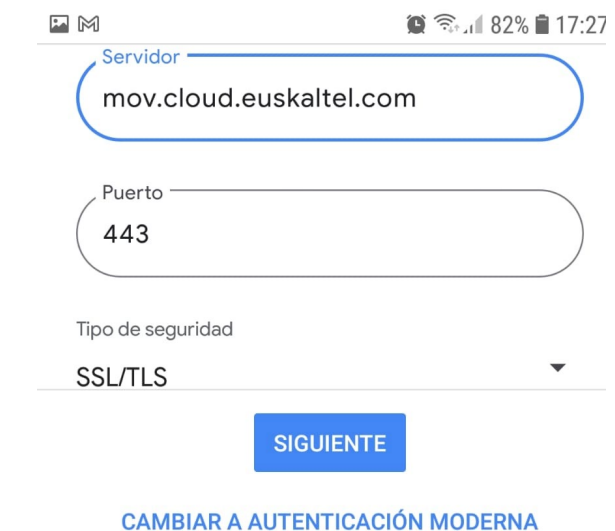

- Pulse Siguiente
- Confirme que puede acceder a sus contactos.

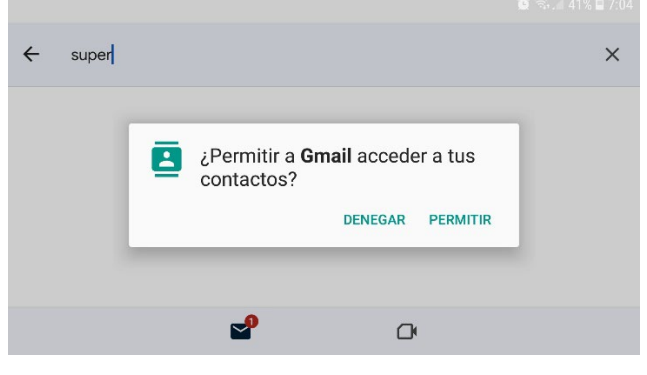

• Confirme que puede acceder a sus calendarios.

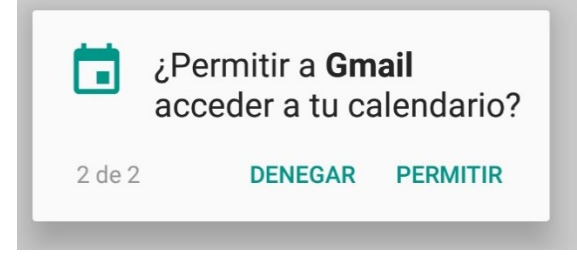

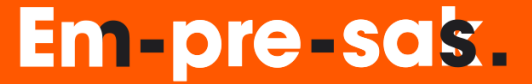

- Aparece una ventana de confirmación.
- Haga clic en Hecho.

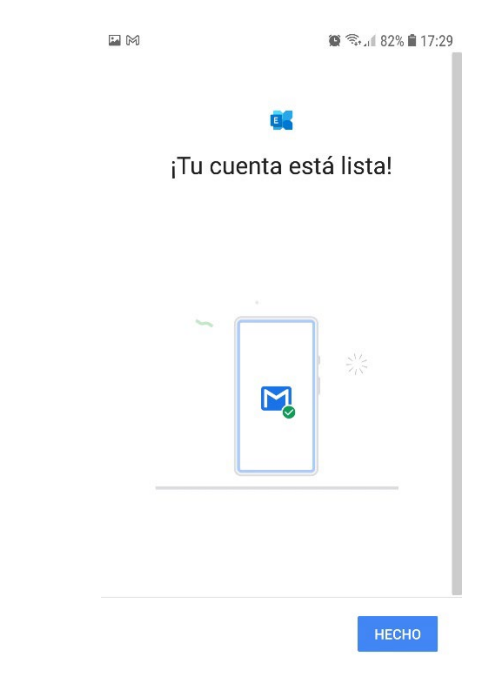

euskaltel<sup>Q</sup>

# Em-pre-sak.

#### <span id="page-45-0"></span>Configuración de una cuenta a Outlook (Windows) con EAS

Usted dispone de una cuenta de Euskaltel.com y el sistema operativo Windows.

Mediante el Panel de control de Windows 10 y el protocolo Exchange ActiveSync, puede añadir fácilmente su cuenta a Outlook y sincronizar con éste datos de contactos, agenda y tareas.

#### **PRECAUCIÓN:**

Los buzones de correo de más de 4GB pueden provocar problemas durante la sincronización de calendarios y libretas de direcciones. En tal caso se recomienda añadir cuentas de Euskaltel.com mediante POP y sincronizar los calendarios y libretas de direcciones manualmente. También es necesario efectuar la sincronización manual de libretas de direcciones para cuentas que tengan más de una.

#### NOTA:

Esta descripción se basa en la versión 16.0 de Microsoft Outlook para *Microsoft 365* con el sistema operativo Windows 10 Home. El procedimiento puede variar en versiones anteriores o posteriores.

Se abre la pantalla Configuración de correo.

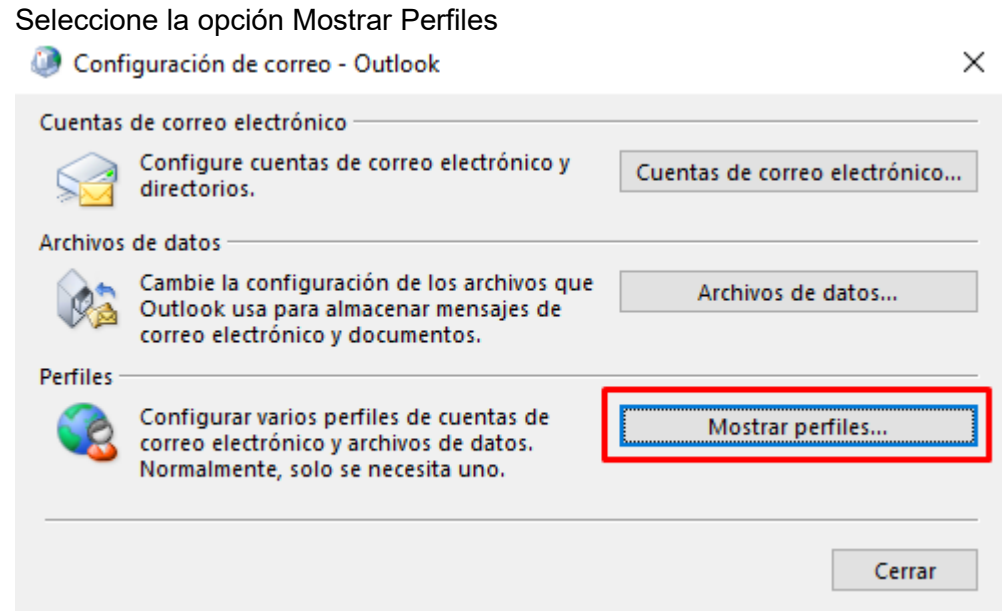

Seleccionar la opción agregar perfil

Em-pre-sas.

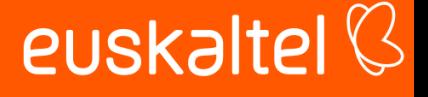

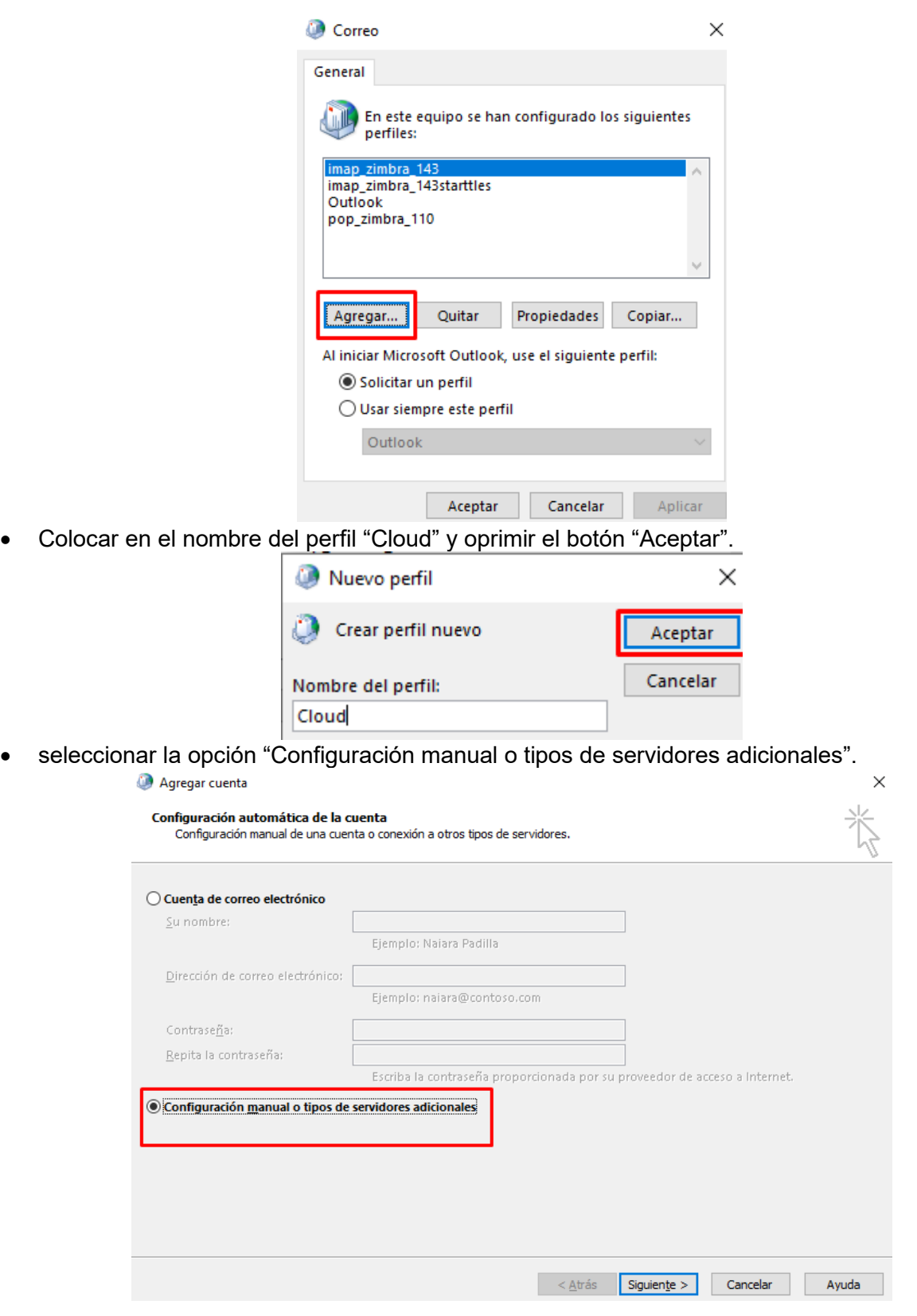

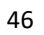

Em-pre-sak.

• Seleccione la opción Exchange ActiveSync.

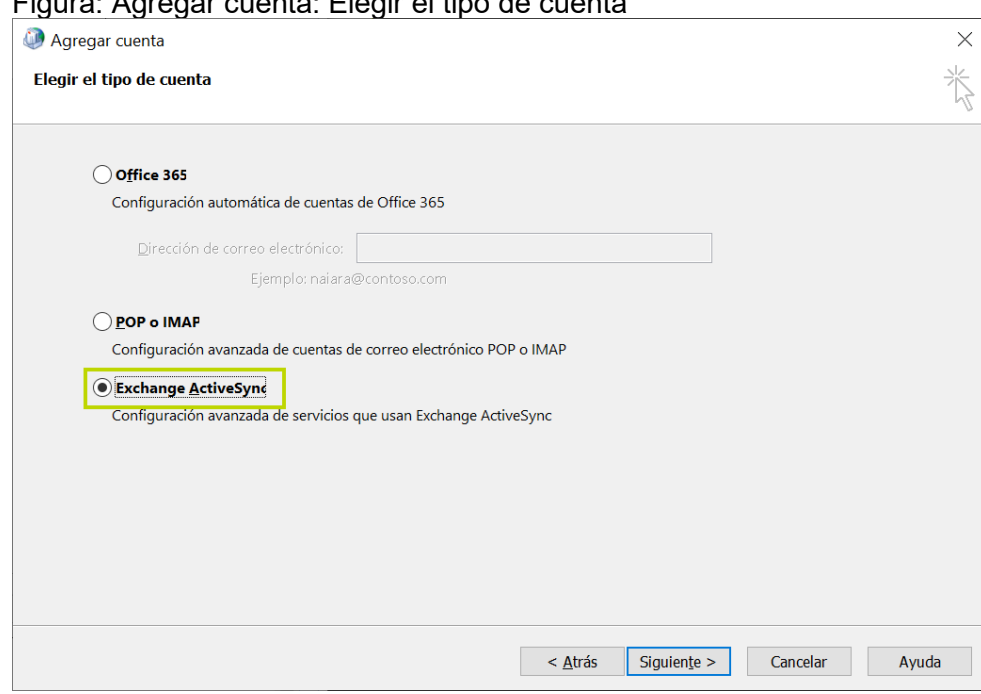

El botón Adelante se habilita.

1. Haga clic en el botón Adelante.

Se abre la siguiente página.

- 2. En la ventana Agregar cuenta: Configuración del servidor, introduzca los siguientes datos en los campos correspondientes:
	- o Información sobre el usuario
		- Su nombre: Su nombre, tal y como lo verán los destinatarios de sus correos.
		- Correo electrónico: Su dirección de Euskaltel.com.
	- o Información del servidor
		- Servidor de correo: mov.cloud.euskaltel.com
	- o Información de inicio de sesión
		- Nombre de usuario: Su dirección de Euskaltel.com.
		- Contraseña: La contraseña de su cuenta de Euskaltel.com.
	- o Si lo llegase a pedir por la version de outlook diferente
		- Domain: dominio del correo
		- Server: **mov.cloud.euskaltel.com**
		- Port: **443**
		- Security type: **SSL/TLS**

**Em-pre-sak.** 

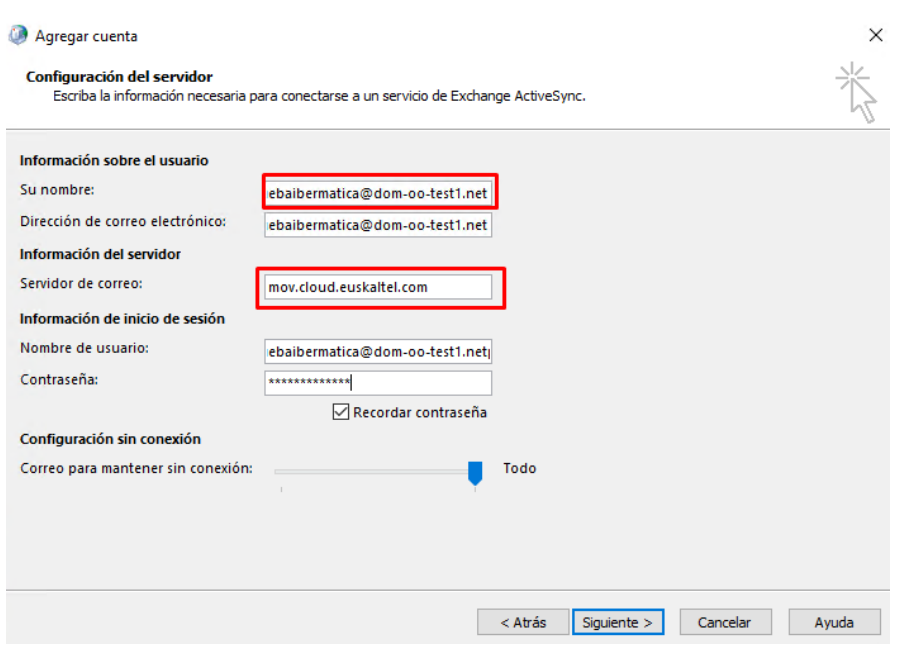

El botón Adelante se habilita.

3. Haga clic en Adelante.

Outlook comprueba la configuración de la cuenta introducida y muestra el resultado en una ventana emergente.

#### Figura: Resultado de la comprobación

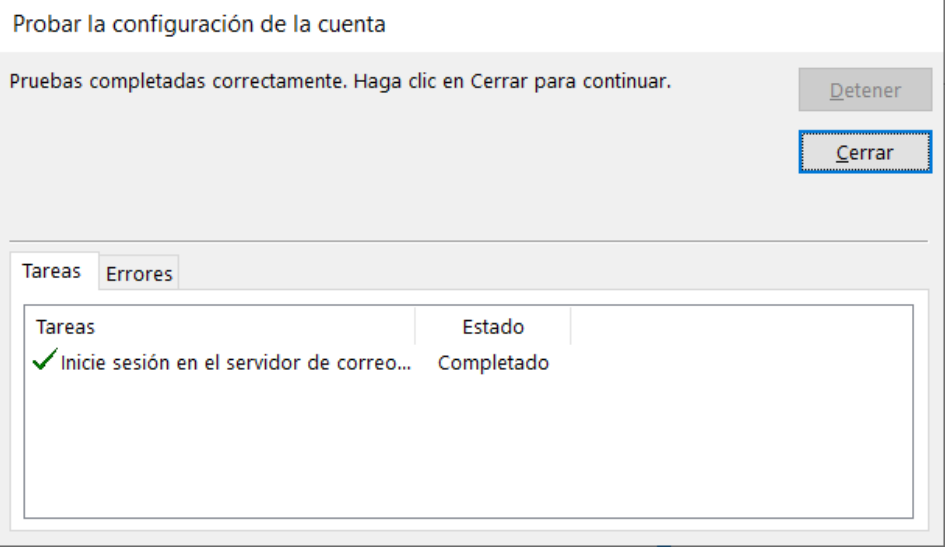

4. Haga clic en Cerrar.

El resultado de la comprobación se cierra y aparece una ventana de confirmación.

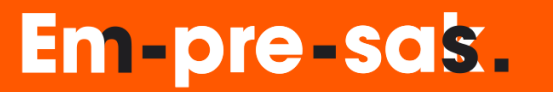

#### Figura: Ventana de finalización

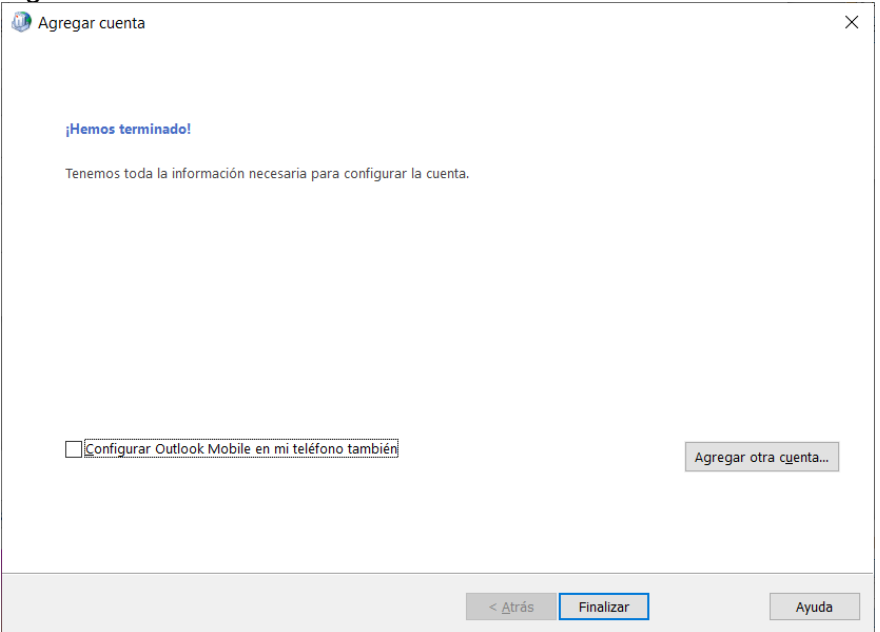

5. Haga clic en Finalizar.

Ha añadido su cuenta de Euskaltel.com a Outlook mediante Exchange ActiveSync.

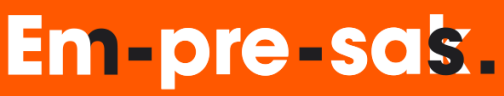

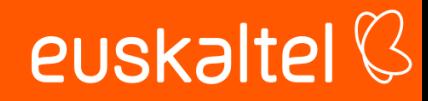

#### <span id="page-50-0"></span>Configuración de cuenta a IPhone con EAS

Puede añadir su cuenta de usuario a la aplicación de correo de su dispositivo IPhone mediante el protocolo Exchange ActiveSync. De este modo, tiene la opción de sincronizar sus correos electrónicos y también sus contactos, datos de agenda, etc.

- En la pantalla principal de su dispositivo Iphone, haga clic en el icono configuracion.
- Se abre la ventana de configuración de Iphone.
- Vaya a Correo y seleccione la opción cuentas.
- Se abre la ventana de cuentas.
- Pulse Añadir cuenta.

#### **CUENTAS**

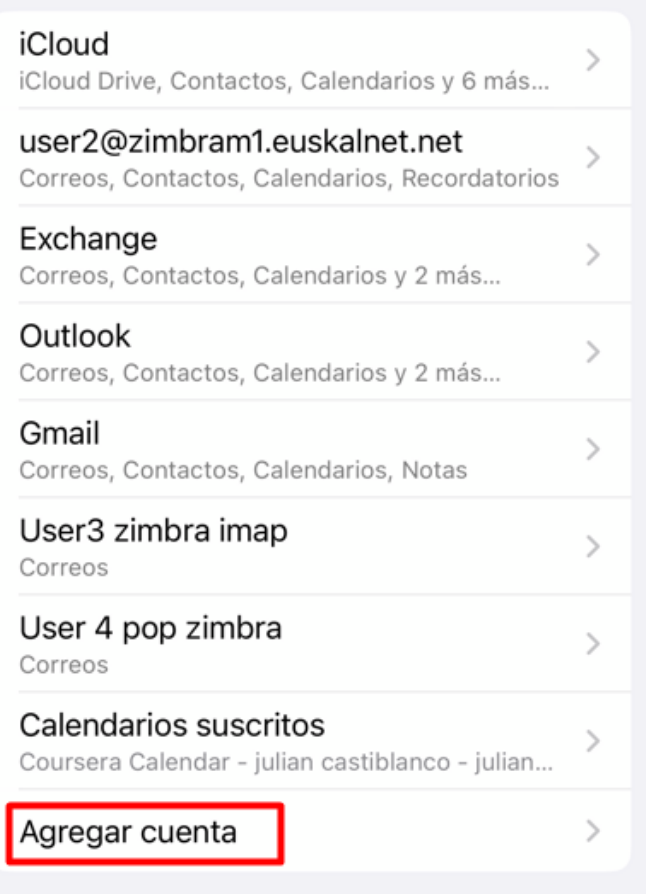

- Se abre la pantalla Añadir cuenta.
- Pulse la opción Microsoft Exchange.

### Em-pre-sak.

# euskaltel $\heartsuit$

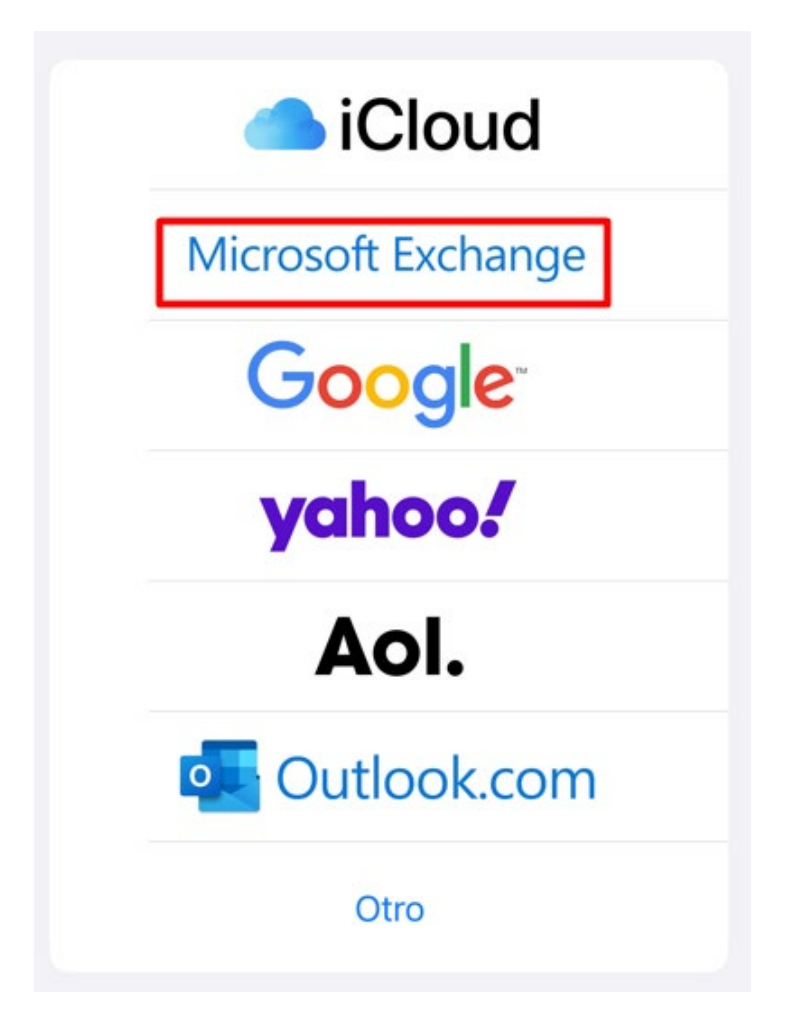

• A continuación, ingrese su correo electrónico y una descripción para identificar la cuenta entre las cuentas configuradas en su dispositivo móvil.

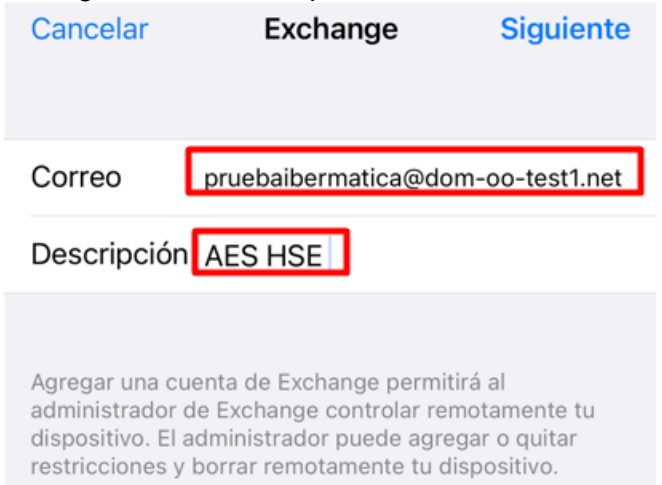

• Oprima clic en siguiente

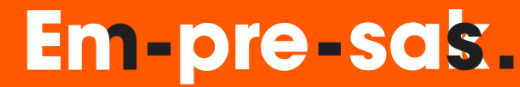

• Seleccione la opción "Configurar manualmente."

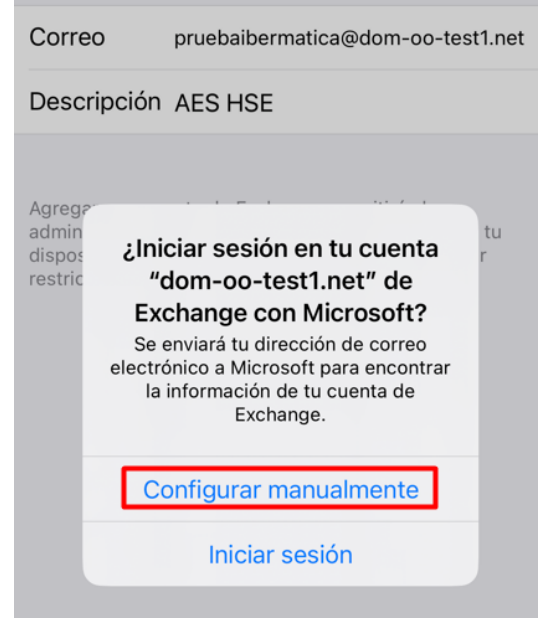

- Ingrese los siguientes valores:
	- o Correo: su cuenta de correo incluyendo el dominio.
	- o Servidor: mov.cloud.euskaltel.com
	- o Dominio: Dejar vacío
	- o Usuario: su cuenta de correo incluyendo el dominio.<br>○ Contraseña: Digitar la contraseña de su cuenta de c
	- Contraseña: Digitar la contraseña de su cuenta de correo.

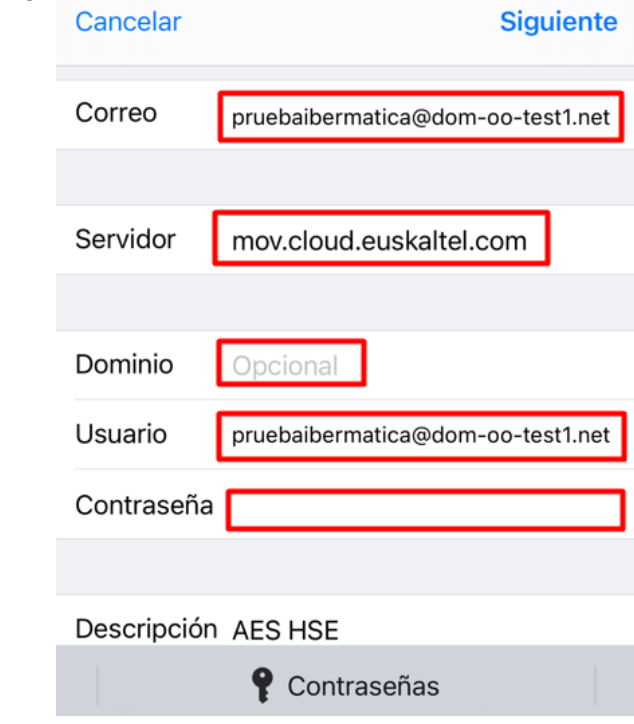

• Pulse el botón de siguiente.

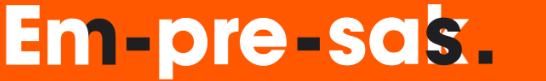

• Habilite las opciones que desea sincronizar. Por defecto se recomienda dejar todas seleccionadas.

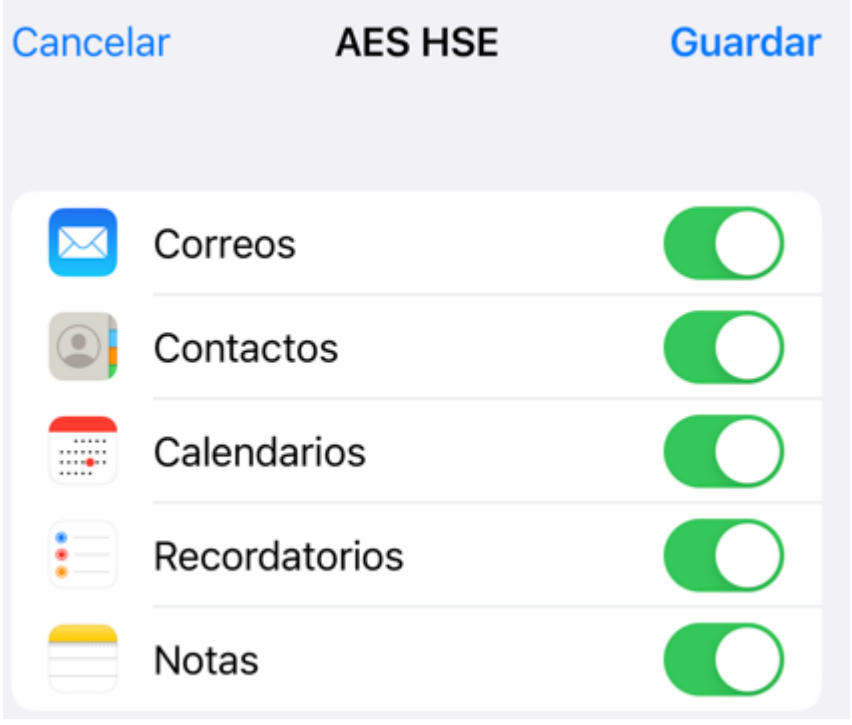

• A concluido la configuración de su cuenta.

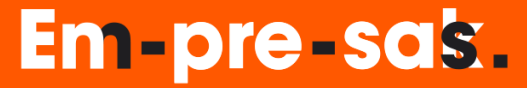